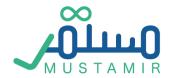

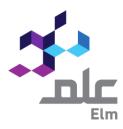

# Continuous Professional Development Platform

Date: 22/03/2021

User Guide for Professional Development Providers

# **CPD Platform**

CPD Platform serves as an avenue of CPD stakeholders, namely, the Saudi Commission for Health Specialists (SCFHS), CPD Activities Providers, and health practitioners. CPD activities refer to health and medical training courses, conferences, seminars, or lectures tailored to develop health practitioners' skills and help them obtain CME hours. SCFHS expects health practitioners to meet a specific threshold of CME hours every year, and upholds a crucial monitory role over CPD activities to ensure adhering to the best quality and effectiveness possible.

CPD Platform enables the current system to operate smoothly and effectively by allowing CPD activity providers to apply and track accreditations of their establishment, training center, and activities electronically, without requiring correspondences and or visits to SCFHS. The Platform supports CPD activity providers to view activities' statistics and register CME hours for trainees, i.e. health practitioners .

# **Table of Contents**

| Content Overview                                                       |          |
|------------------------------------------------------------------------|----------|
| Platform Services                                                      |          |
| Login                                                                  |          |
| Resetting the Password                                                 |          |
| Updating Emails in Case of not Receiving a Verification Message        |          |
| Accreditation of CPD Providers  Registration of CPD Providers Director | £        |
| Tracking CPD Accreditation Application Home Page                       | 28       |
| CPD Accreditation update information request                           | 32       |
| CPD Accreditation update provider director request                     | 33       |
| CPD Activities List                                                    | 35       |
| Submit CPD Activity Application                                        | 37       |
| Submit Updating Activity Accredited Request                            | 65       |
| Submit Cancel Activity Accreditation request                           | 75       |
| Review Related Requests                                                | 73       |
| CME Hours Registration                                                 | 78       |
| Coordinators Management Coordinators List                              | 88<br>88 |
| Search for a coordinator                                               | 88       |
| View Coordinator                                                       | 89       |

# Introduction:

#### About Platform Services

All Platform activities available for CPD activity applicants can be summarized as follows:

- 1- Personal registration for CPD Provider Director account
- 2- Submit CPD Providers accreditation application request
- 3- Submit CPD Activity accreditation request
- 4- CME hours registration of health practitioner in CPD activities
- 5- Management of user accounts affiliated to the CPD Providers (coordinators)

# **Users:**

Users affiliated to CPD providers can be categorized into two types as the following:

#### CPD Providers Directors:

Refers to a person who registers in the platform as a CPD provider's directors, and accordingly, holds several responsibilities:

- 1. Filing CPD providers accreditation application request
- 2. Tracking the application until it is accredited or rejected
- 3. Managing CPD providers coordinators
- 4. Tracking CPD activities of the accredited providers

#### CPD Providers Coordinator:

It refers to a person who holds several responsibilities related to CPD activity accreditation as the following:

- 1. Filing CPD provider accreditation applications request
- 2. Tracking CPD activity accreditation applications until they are accredited or rejected
- 3. Registering CME hours of health practitioners registered in the provided activity
- 4. Amending or canceling an accredited CPD activity

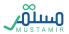

# **Content Overview**

The table below illustrates User Guide main titles content to facilitate the utilization of Guide and understanding of the content.

| Content title                                              | User                                                                           | Content Overview                                                                                                    |
|------------------------------------------------------------|--------------------------------------------------------------------------------|----------------------------------------------------------------------------------------------------|
| Shared Windows between Providers Directors and Coordinator | All users                                                                      | This title involves all shared windows among system users, which include first steps requited to log in the Platform                                                                                                   |
| CPD Providers Accreditation                                | CPD providers directors                                                        | Within this title, further information of the following is available  • How to register as CPD providers directors  • How to file CPD providers accreditation application                                              |
| CPD Activity Accreditation                                 | <ul> <li>CPD providers directors</li> <li>CPD providers coordinator</li> </ul> | Within this title, further information of the following is available  • How to file CPD activity accreditation application  • Tracking CPD activity applications  • Registering CME hours by the providers coordinator |
| Coordinators<br>Management                                 | CPD providers directors                                                        | In this title, information about all responsibilities required from the providers directors on how to manage coordinators is available                                                                                 |
| System Support                                             | The support information displayed in each page footer of this document         |                                                                                                    |

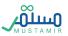

# **Platform Services**

Shared Windows between the providers directors and coordinator Some CPD windows are shared between the provider's directors and coordinator, as the following:

### Login

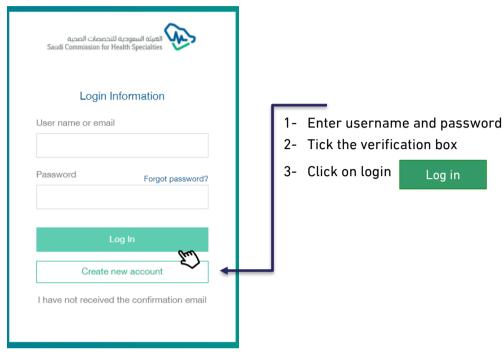

# Resetting the Password

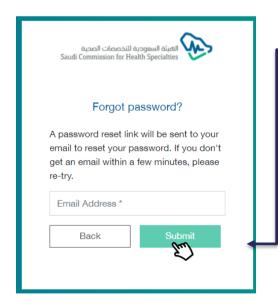

User can reset the password by clicking on "forgot password". After that, a window will pop-up asking users to enter their email to send password reset link.

#### Updating Emails in Case of not Receiving a Verification Message

In some cases, users do not receive a verification message for security reasons related to the providers itself. As a result, the Platform enables its users to update or change their emails and receive an OTP through the following steps:

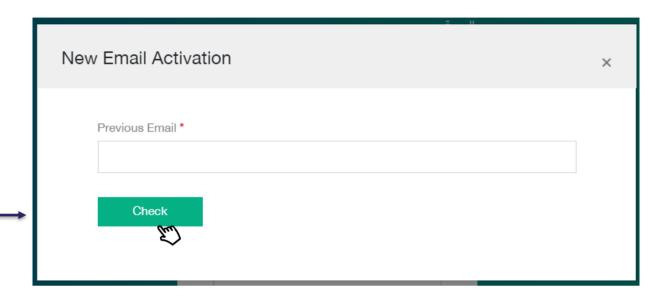

- 1- Click on "did not reverie account verification message"
- 2- A pup-up window will appear asking user to enter the pre-registered email
- 3- The system will send a text message with one-time password "OPT" and will, in synchronization, allow user to enter the code in a text field
- 4- User must enter the code and then click on Check
- 5- After verification, a text field will appear asking user to enter the email again which will be used as a username and to which a verification message will be sent
- 6- The system will verify user's email once verification link is clicked

#### Accreditation of CPD Providers

#### Registration of CPD Providers Director

Platform requires CPD Provider directors to registe in the system by clicking In the Login Page.

Create new account

Note: The platform does not allow the Provider director to be added again as a coordinator

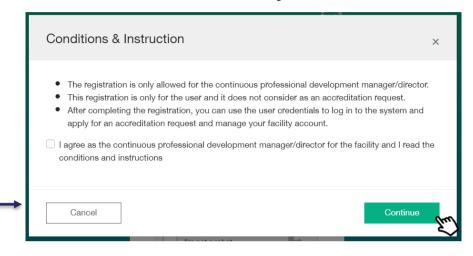

A pup-up window will appear as a reminder of terms and conditions that must be adhered to and agreed on before proceeding to creating a new account. The Provider director is required to:

- 1- Agree on these terms and conditions
- 2- Click on Continue

After clicking on 'continue', user (provider's directors) will be redirected to the registration page to fill in the required fields and the following will be carried on:

- 1- Verifying personal information via the National Information Center
- 2- Entering contact details, email, password, and upload CV
- 3- Successful Registration Page
- 4- Receiving a verification email and click on activation link
- 5- Registration Confirmation Page

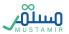

User must enter the following information in order to allow verification via the National Information Center

- 1- ID type
- 2- ID Number
- 3- Date of birth
- 4- Click on verification

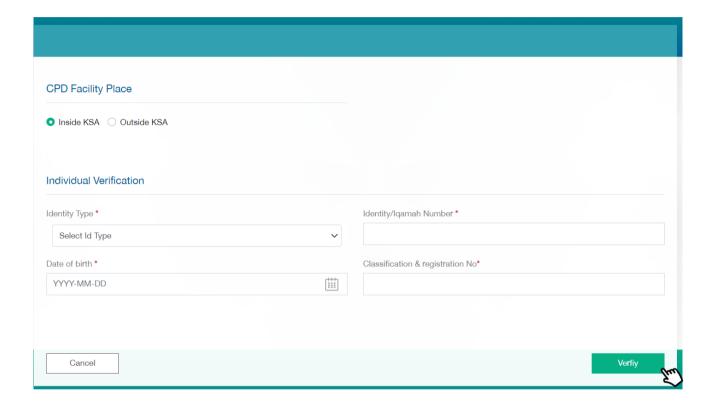

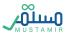

- 1- Establishment manager must select the location CPD establishment affiliated to
  - Inside Saudi Arabia
  - Outside Saudi Arabia
- 2- Once personal information is verified via the National Information Center, establishment manager information will be restored
- 3- Filing in establishment manger contact information
- 4- Uploading establishment manager CV
- 5- Clicking on Register to complete the process

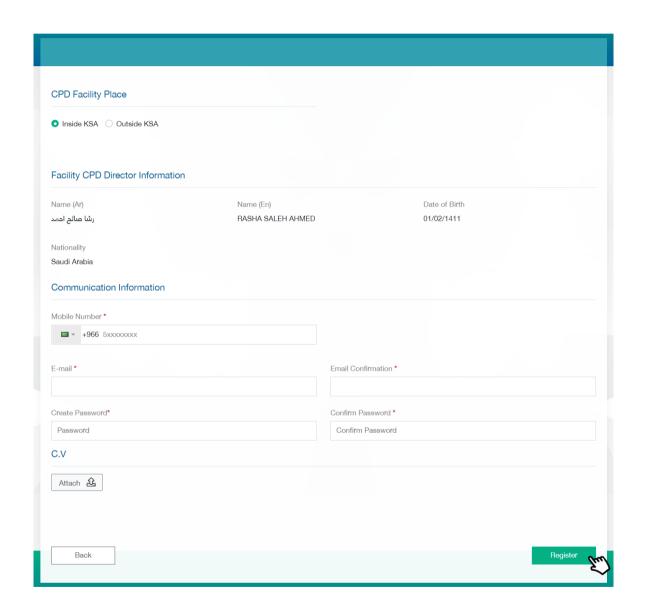

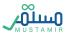

User will be redirected to "Successful Registration" Page and will be asked to check sent items in the registered email to activate the user account

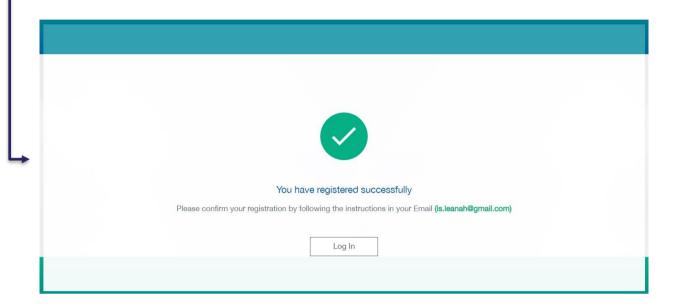

User must activate his/her account by clicking on "Login verification" or by copying the link and pasting it on the browser

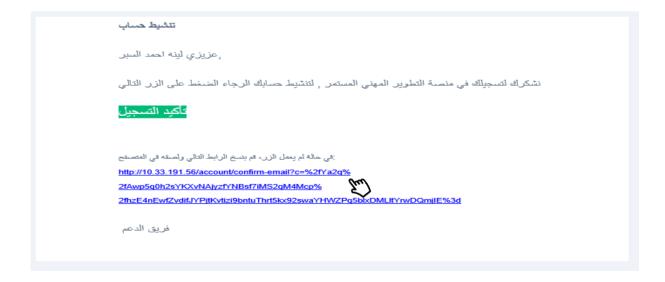

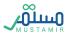

#### Filing CPD Providers Accreditation Application

Once providers directors is registered and verified, he/she can log in the platform. The first page that will appear is the Term and Conditions Page. The directors must click on

Create new accreditation

In order to be redirected to the Page of Filing CPD Providers Accreditation Application.

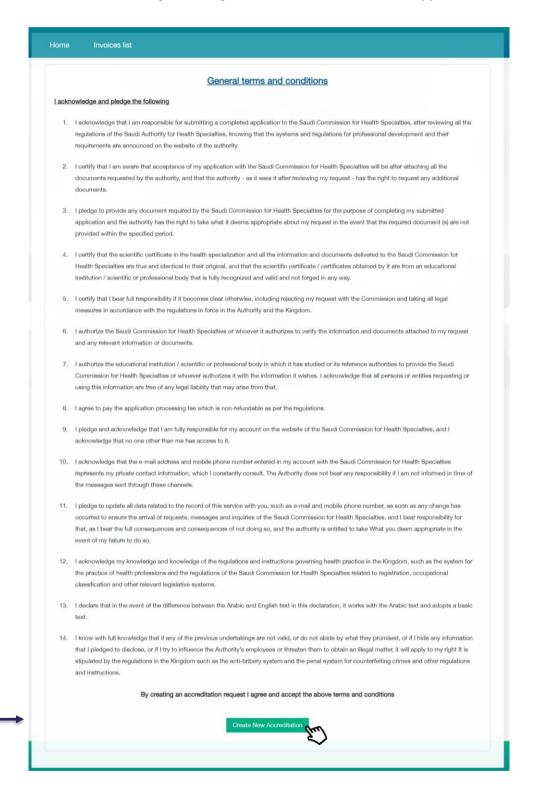

The Terms and Conditions Page will appear only once before application creation and will not appear again.

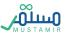

The process of application filing involves six steps that must by completed by providers directors before filing accreditation application.

# Step 1: Providers Information

If the providers directors is located inside Saudi Arabia, he/she will be asked to select the sector affiliated to

- 1- Government: by validating the 700.. Number
- 2- Private: By validating the CR Number
- 3- Societies: who has no 700 Number

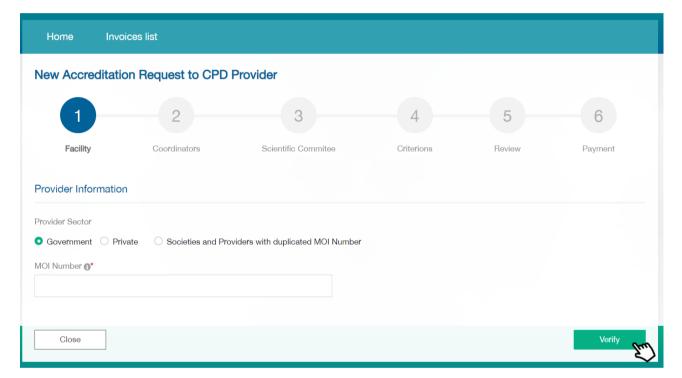

As for Provider information such as its name, it will be verified by Yakeen and CR by

Yasser. Provider Director must fill in the rest of the information such as:

- 1- Establishment area and type in terms of parent or branch establishment
- 2- Parent establishment name if the registered establishment is branch
- 3- Fill in activity type information
- 4- Fill in establishment contact information
- 5- Click on Save and continue to move to the next step

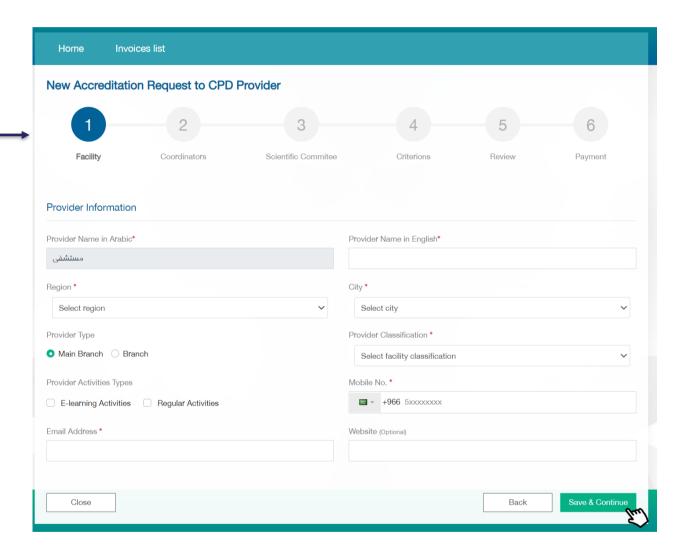

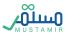

# Step 2: Coordinators

In this step, Provider director will be asked to add information of the coordinators by clicking on

Add CPD Coordinator

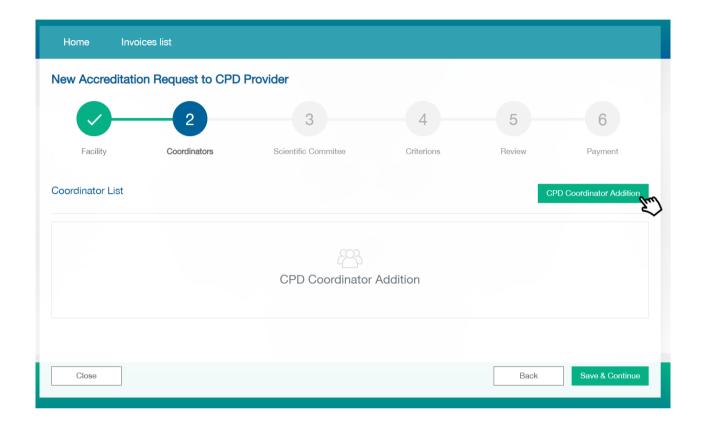

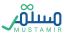

After clicking on 'add' button, a pup-up window will appear asking for coordinator's information to be verified by the ID and after verification the information will be displayed.

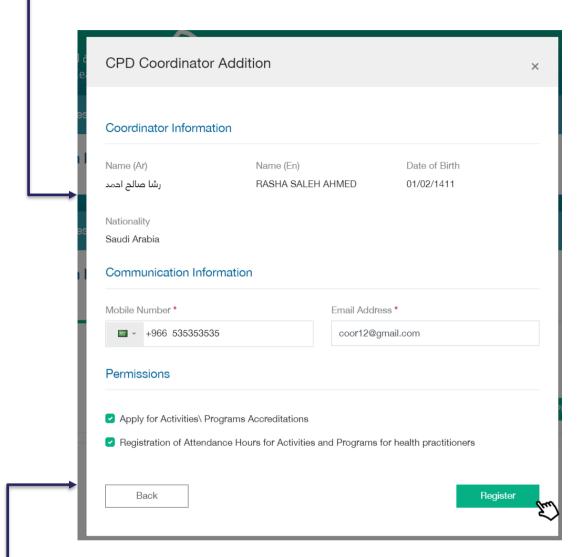

Once verification is made via the National Information Center, coordinator's information will be restored.

Establishment manager must fill in the information of the added coordinator

- 1- Contact information
- 2- Powers: one or more powers can be selected for each coordinator

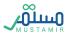

After adding one or more coordinators, establishment manager can:

- 1- Delete a coordinator by clicking on "delete" icon
- 2- Amend coordinator data by clicking on amendment icon
- 3- Continue adding more coordinators
- 4- Clicking on Save and continue move to next step

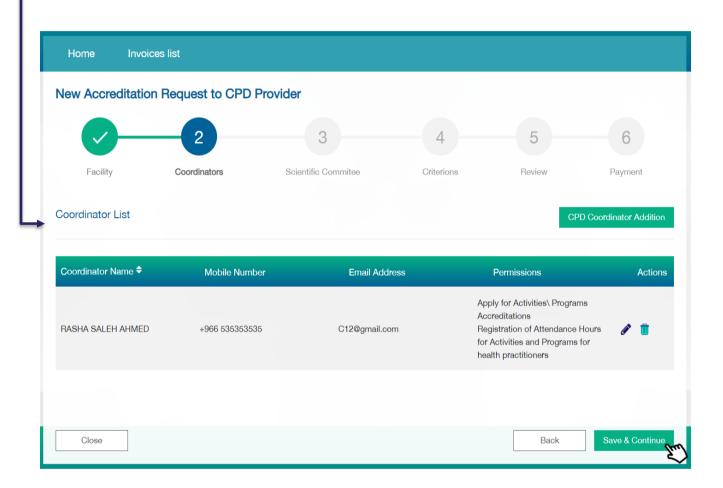

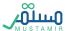

# Step 3: Scientific Committee

Providers directors must fill in the fields of Scentific Committee infortmation in temrs of:

- 1- Scientific Committee: filing in all fields related to Committee's name in Arabic and English, date of providers, and number of members in a digital form
- 2- Scientific Committee Chair: must be a health practitioner; accordingly, the directors has to fill in occupational classification No.
  - a. Fill in Scientific Committee Chair personal information
- 3- Scientific Committee Secretary: should not be necessarily a health practitioner; accordingly, the directors is not required to fill in the field of occupational classification No.
  - a. Fill in Scientific Committee Secretary personal information

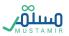

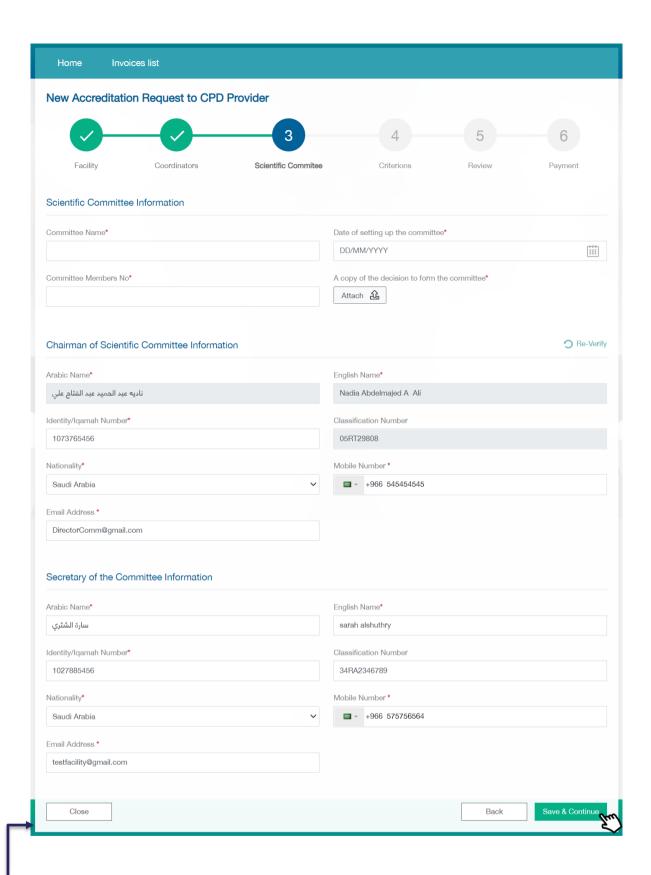

After filing in the Scientific Committee information previously mentioned, establishment manager must click on Save and continue to move to the

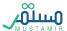

#### Step 4: Criteria

There are twenty mandatory criteria that must be applied and adhered to by the providers directors in order to receive CPD providers accreditation. These criteria are divided into main and sub criteria, which must be completed by the directors sequentially, as the next criteria, will be only opened after the previous one is completed.

#### Criteria 1: Eligibility Criteria (Mandatory Criteria)

Within this standard, there four criteria; three of which are verified in the previous steps, and the last one is verified by uploading training certificates. Two documents must be uploaded at the very least.

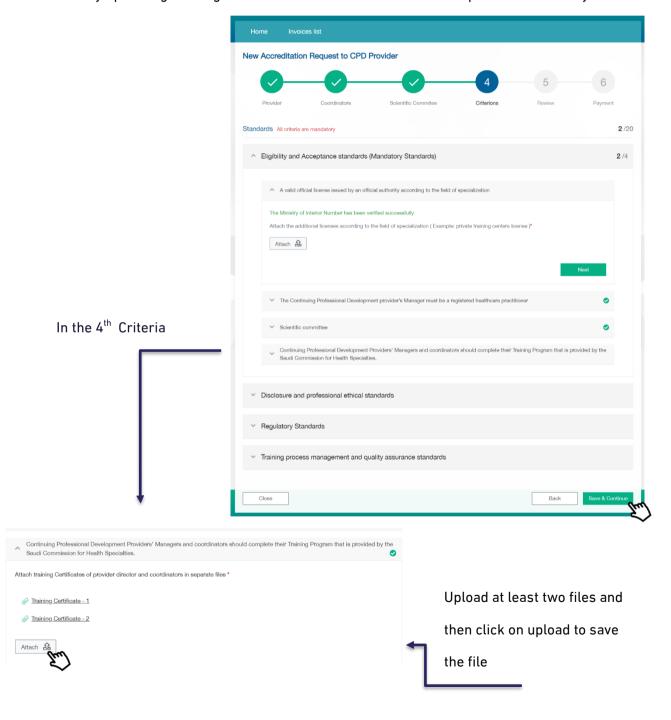

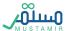

#### Criteria 2: Disclosure and Professional Ethics Criteria

Within this standard, there are four different criteria that involve acknowledgements to be agreed by the providers directors before completing other standards. All these different acknowledgments follow the same agreement mechanism.

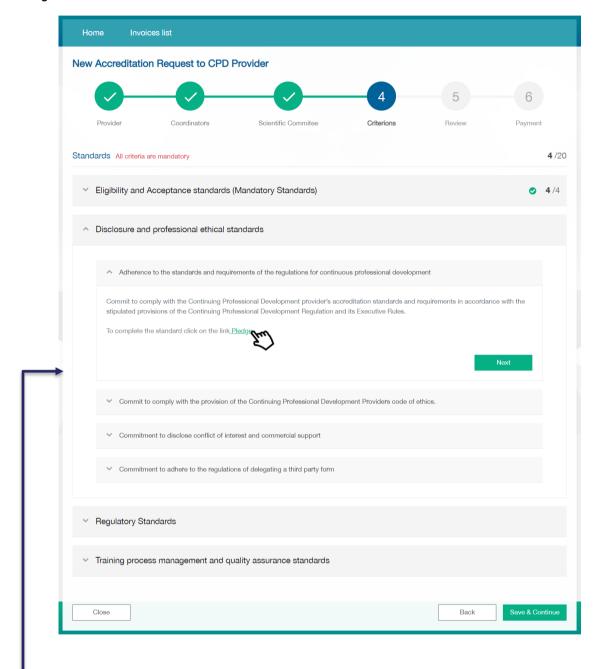

Provider Director must click on Pledge link to receive a pup-up window with the Pledge.

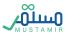

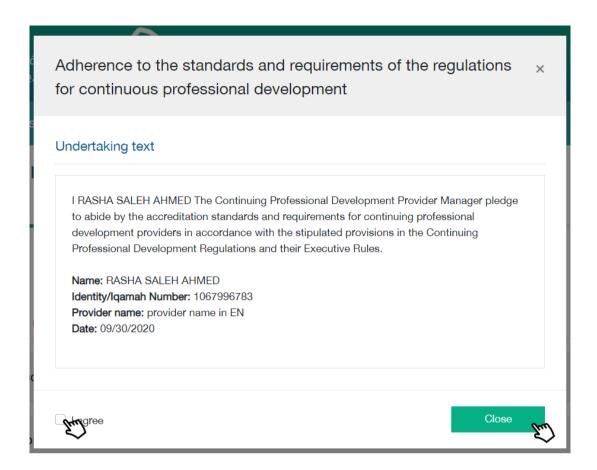

All Pledges will appear in a pup-up window and Provider

Director has to click on "I agree" to complete the Pledge and then click on Close to save the Pledge.

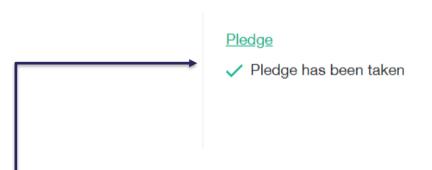

Once the acknowledgment is completed, a pup-up window will appear informing the manager that the acknowledgment has been done, and there is no need to go back and read the acknowledgment again.

# Criteria 3: Regulatory Criteria

Within this standard, there are seven different criteria concerning providers vision and mission. These criteria must be filled in by the directors. As for the rest, they require uploading certain documents.

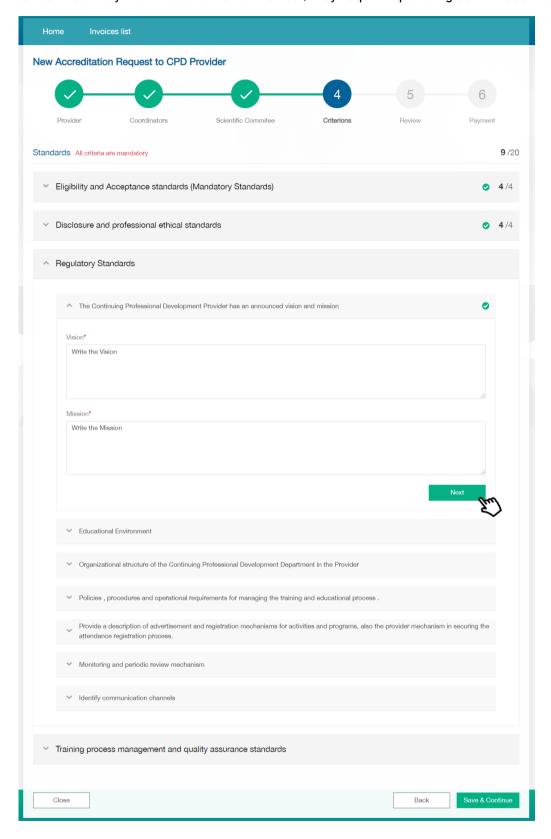

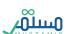

# Criteria 4: Training Process Management and Quality Assurance Criteria

Within this standard, there are five different criteria concerning certain documents that must be uploaded by the providers directors.

While criteria are being filled in, Provider Director will be updated about the number of the completed criteria against criteria total number. The Director will be also allowed to check the completion of main and sub criteria via a detailed icon.

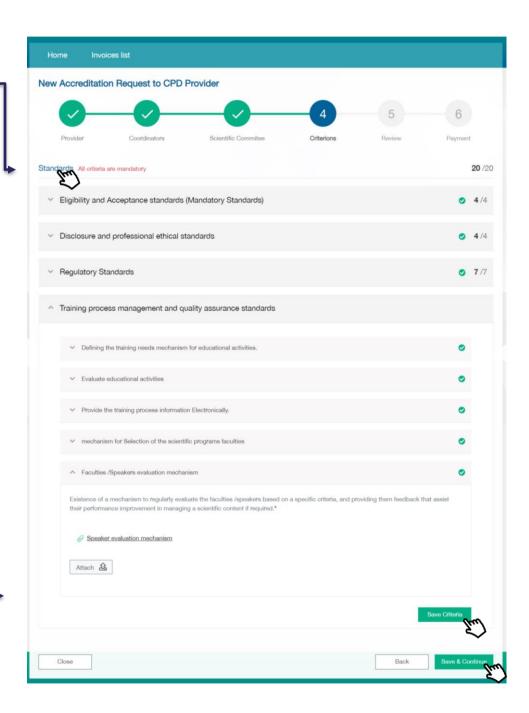

Once all required documents are uploaded, Provider Director must click on Save Criteria to save all Criteria in this step

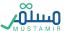

# Step 5: Review

This step involves reviewing all previous information that was filled in by the providers directors. Review is conducted before the last process which involves filing the application and paying application studying fees.

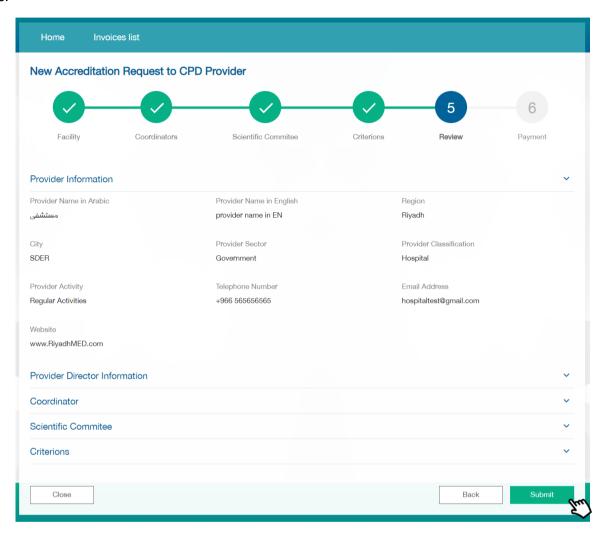

Once review is completed, Provider Director has to send the application by clicking on Submit and a pupup window will appear confirming that the application has been sent.

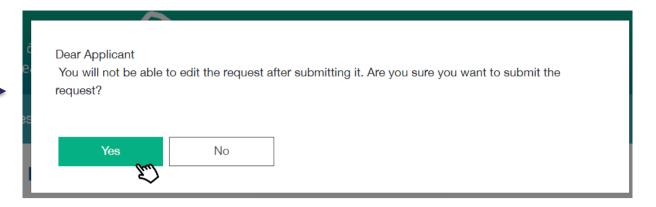

By clicking on Yes , Provider Director will be redirected to the last step which involves paying the required fees in order to send the application to the Saudi Commission for Health Specialists (SCFHS) to examine the accreditation application.

Step 6: Payment

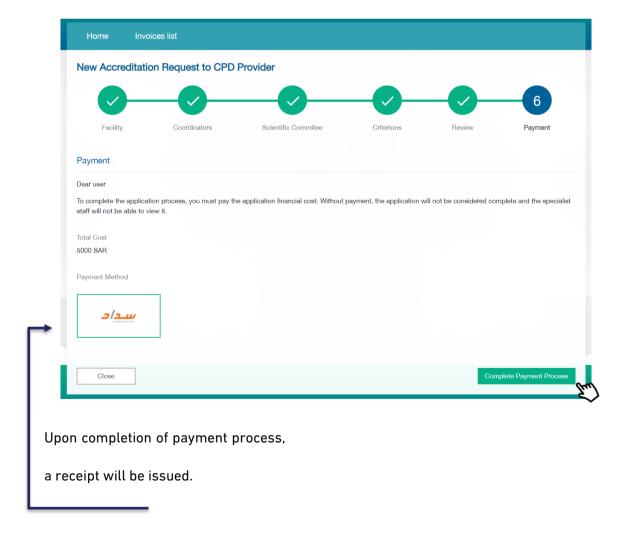

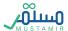

Upon completion of payment process, the CPD manager will be directed to the payment page to process the receipt.

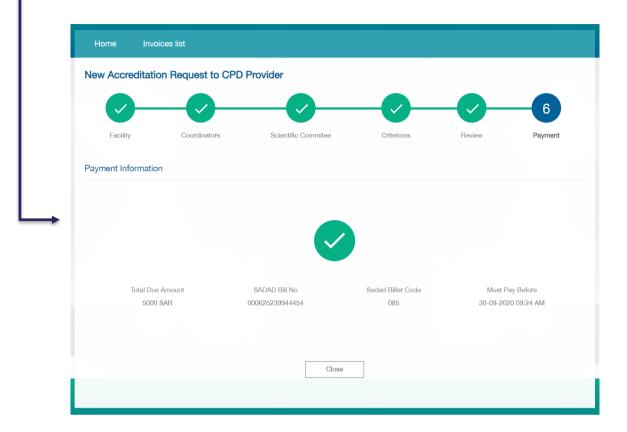

Upon completing the application and before completing the payment process, the system will label application status as "Pending Payment". The payment term is 30 days and, if not paid within this term, the system will cancel the application.

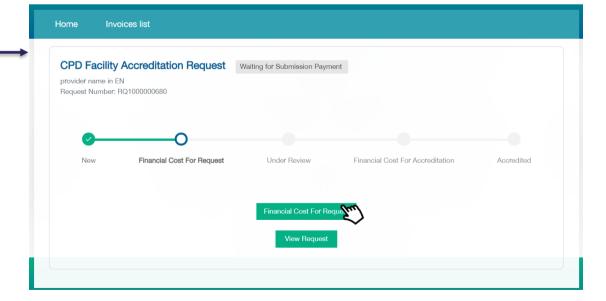

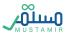

# Tracking CPD Accreditation Application Home Page

#### **Under Review**

Application timeline will be shown in the main page and Provider Director will be able to follow-up application as all stages of reviewing application by CPD employees will be listed as "under review".

Application status will appear in case of return, cancellation, rejection...etc.

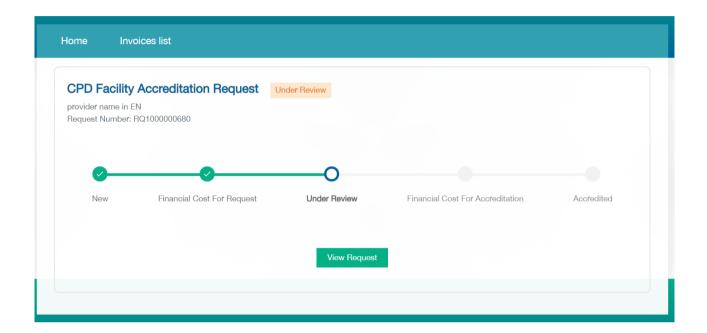

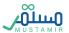

#### Returned to Client

In case of returning application by specialist to CPD providers directors, status will appear to CPD directors who will also be able to edit application in accordance with the specialist observations by clicking

View Request to continue.

After returning an application, CPD Provider Director will be able to review the application and edit only the points highlighted by specialist.

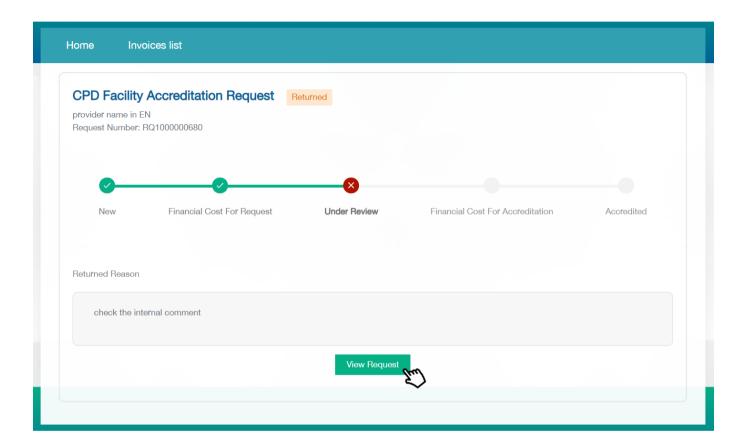

# Accreditation Fees

After the executive directors accepts the application, a \_\_\_\_\_\_ button will enable CPD providers directors to complete payment process of accreditation fees.

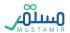

#### Accredited

Upon payment of accreditation fees, CPD providers directors will be able to download certificate.

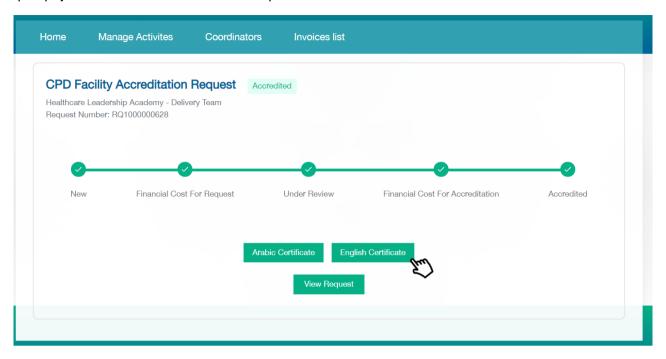

# Cancelled

An application is under "cancelled" status in three cases and the CPD providers directors will be able to refile the application:

- 1. Expiration of payment term identified to pay application revision fees, which is 30 days.
- 2. Expiration of payment term identified to pay accreditation fees, which is 30 days.
- 3. Expiration of application lifecycle, which is 90 days.

#### Rejected

Rejected applications can be refiled again by the CPD providers directors after a year is passed from filing the previous application.

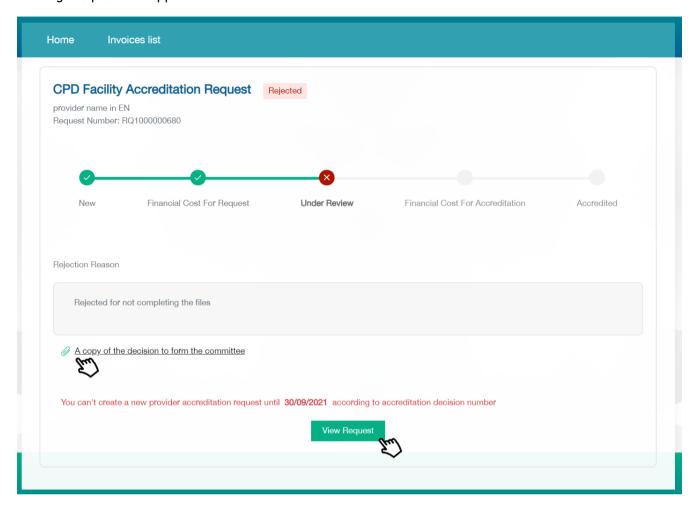

Upon completion of an application, CPD providers directors will be able to review the application status, stage and applicant details.

# CPD Accreditation update information request

Provider director can request to update CPD accreditation information, by clicking on "Update Provider information"

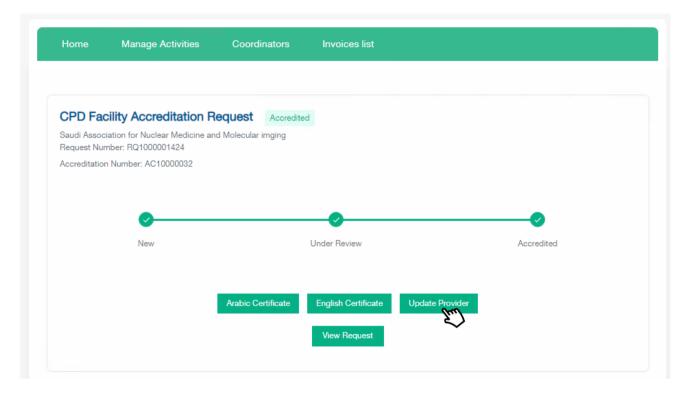

Provider user will be able to update the accreditation information, and then submit the request to the professional development employee. Status of the request after submission will be "under review". If the request is approved by the professional development employee, the changes will be reversed.

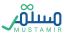

# CPD Accreditation update provider director request

Provider director can request to update the provider director information, by entering the classification number of the new director.

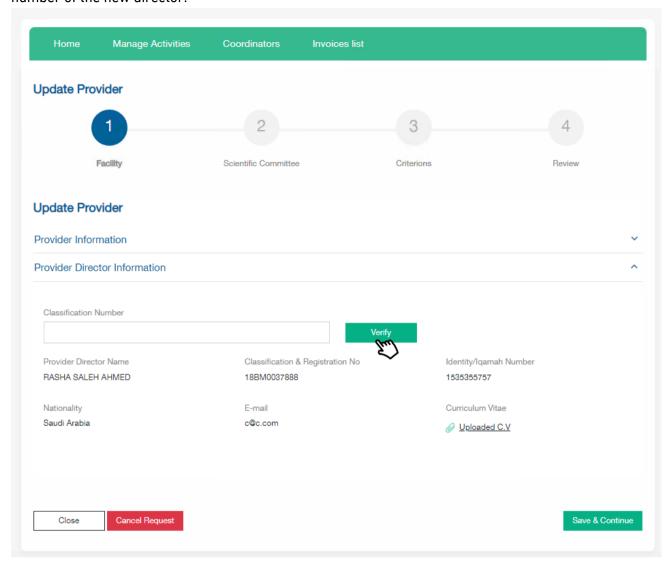

In order to change the director, the professional classification number must be entered and click "Verify". The new director must be registered in the platform and have an activate email.

The provider director will be changed automatically after the approval from professional development employee.

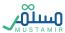

The requests of update information can be followed up by clicking on "View Request" from the main page, then open "Provider Update Information History" tab, where you can review all accepted and rejected requests and review the professional development employee's comments.

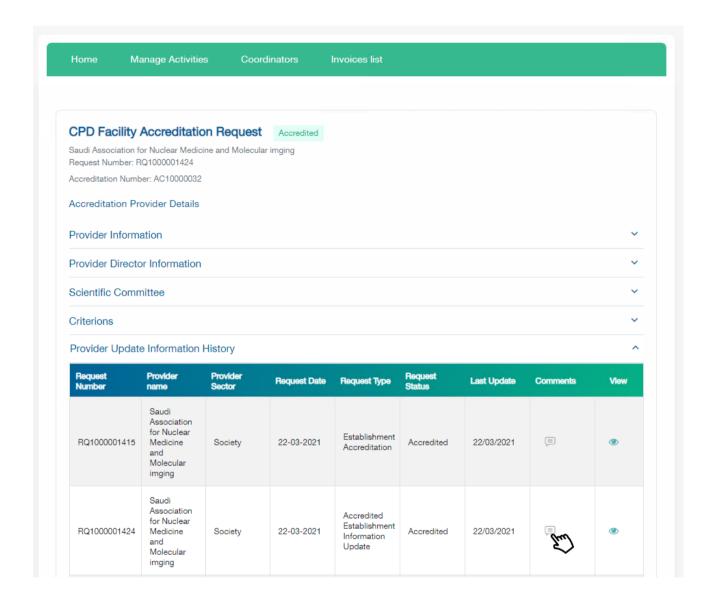

#### CPD Activities Accreditation

After accrediting the providers as a CPD providers, users (directors – coordinators) will be able to use the list of "activities review" shown in the menu bar and will be able to apply for accrediting CPD activities.

#### **CPD Activities List**

When the CPD providers login for the first time to apply for providing CPD activity, a page will appear with icons illustrating types of activities that providers users can provide. After the first activity, a list of the provided activities will appear.

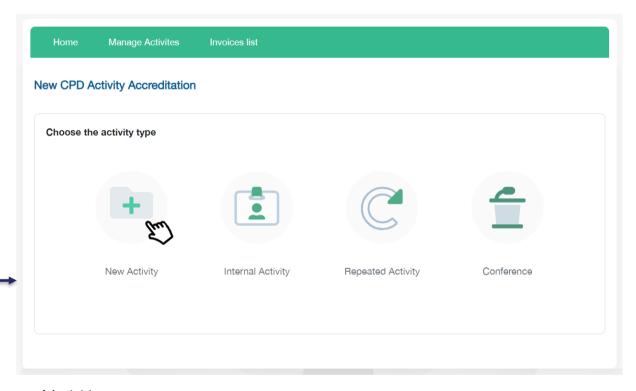

Types of Activities:

- 1. New Activity
- 2. Internal Activity.
- 3. Repeated Activity
- 4. Conference.

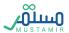

By clicking

New CPD Activity Accreditation Request

the system will direct users to the types of activities icons to

### apply for CPD accreditation application

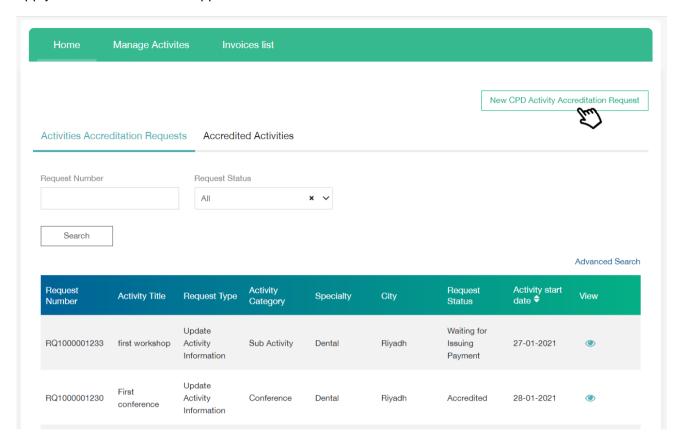

#### The Activities List is divided into two sections:

- 1. Activities Accreditation Requests: includes all incomplete activities applications, either the application status is "before payment of application review fees" or "under process".
- 2. Accredited Activities: Includes all accredited applications where users can edit or cancel their applications.

## **Submit CPD Activity Application**

Providers must apply for an activity 21 days prior to the activity commencement date.

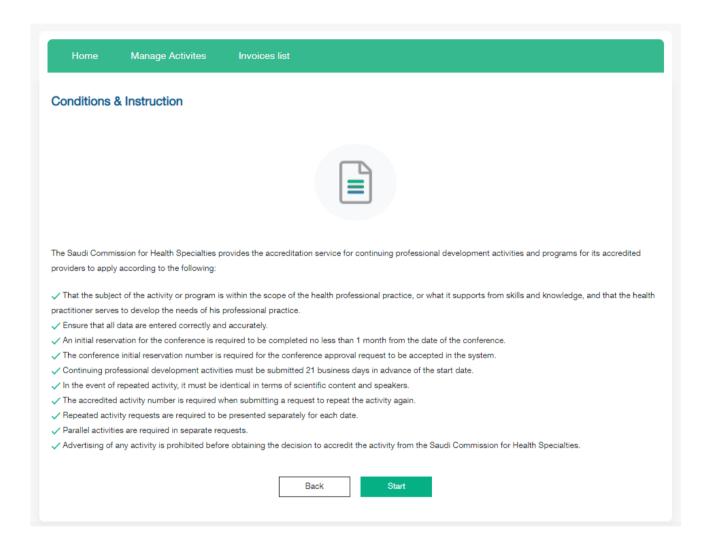

After selecting activity type, a list of conditions and instructions that applicant follow will appear and applicant should accept it by clicking

## Submit New Activity Accreditation Request

New activity (ordinary) approval application is made of 7 steps. User should complete the current step to move to the next step.

### Step1: Activity Information:

In this step, all general information on the activity should be listed as clarified and activity approval letter should be attached.

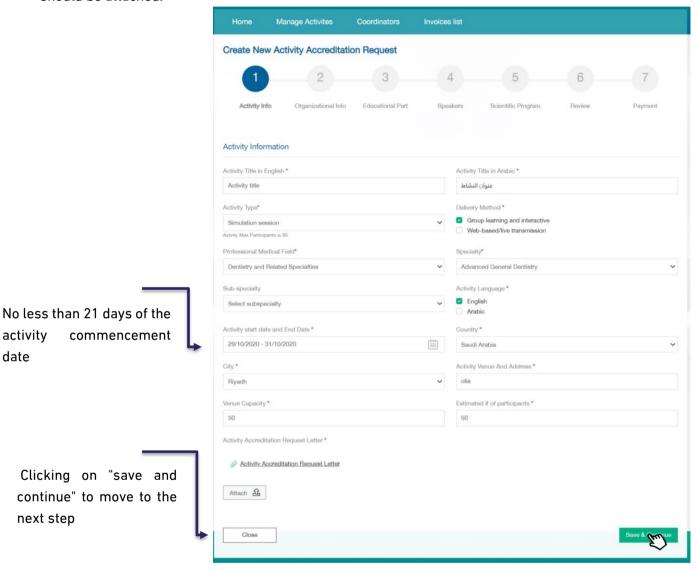

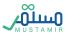

## Step2: Organizational Information

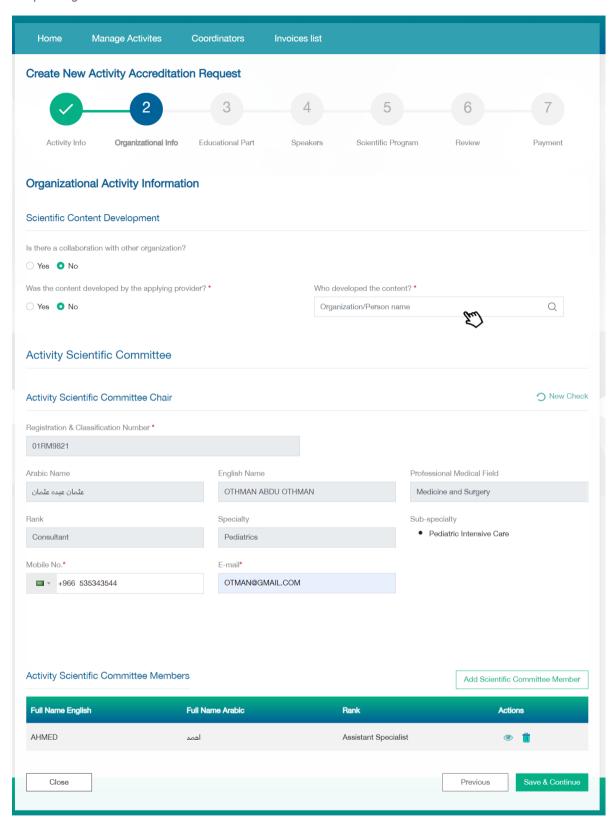

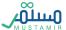

### Step3: Educational Part

This section identifies the target categories in this activity. User can add more than one category to the activity. Moreover, this step identifies the objectives, educational outcomes and all aspects related to the organization of the provided activity.

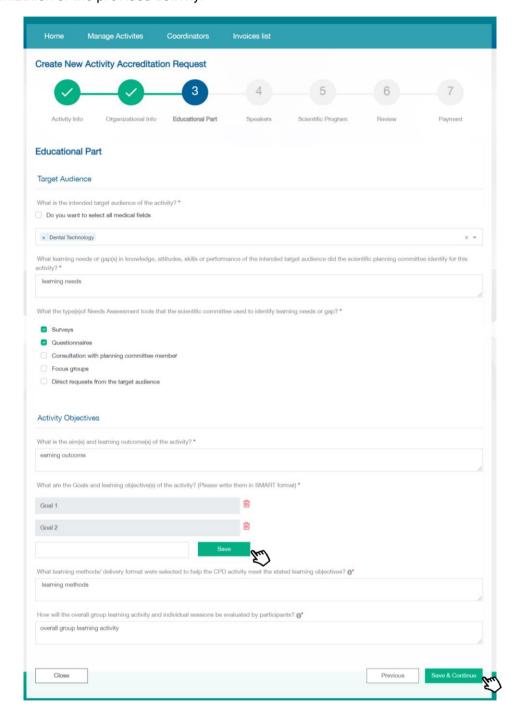

Adding objectives in points. After adding every point, user should click on User can also delete by clicking on "delete" icon.

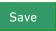

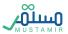

### Step4: Speakers

## Click on "Add Speakers" to add speakers to the scientific program

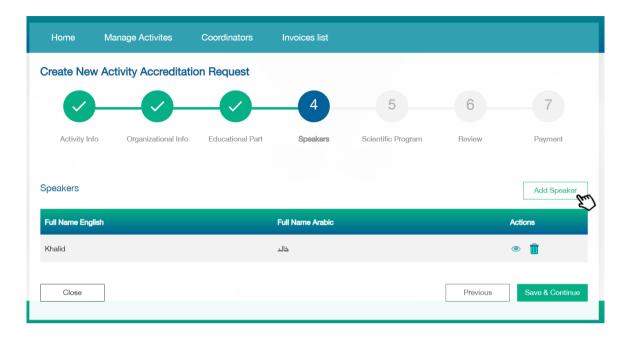

Here you can provide speaker's related information. Attaching speaker's CV is an optional step.

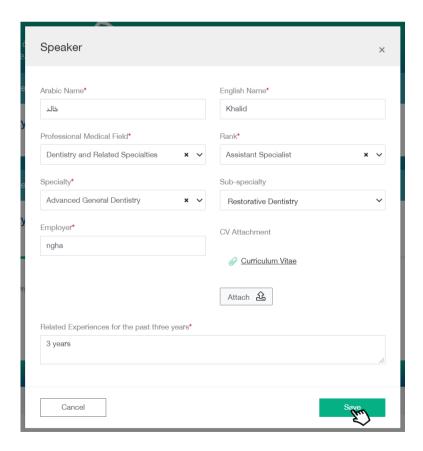

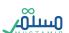

### Step5: Scientific Program

## User can Add - Display - Edit - Delete the scientific Program

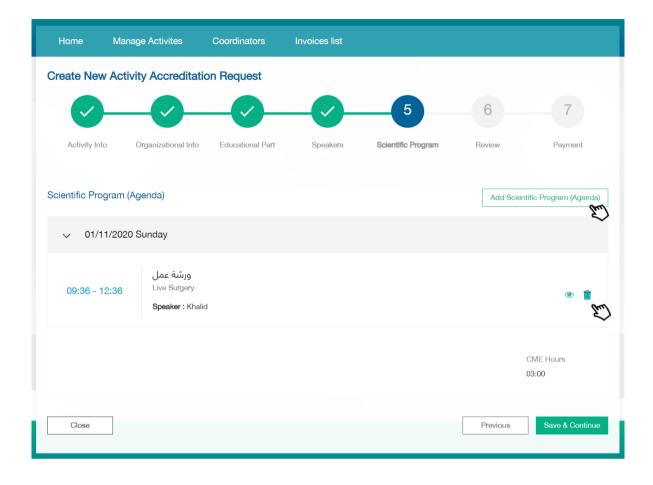

Selecting the speakers of scientific program from the previously added list of speakers

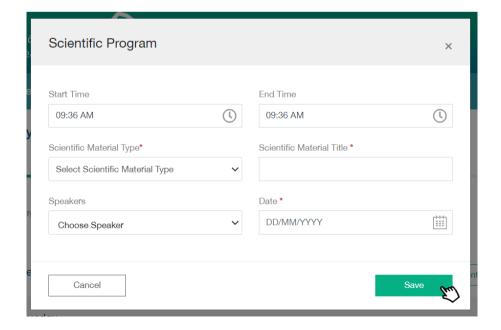

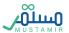

### Step6: Review

In this step, user can review all previously added information. The review process should be done before submitting the application and payment of application review fees.

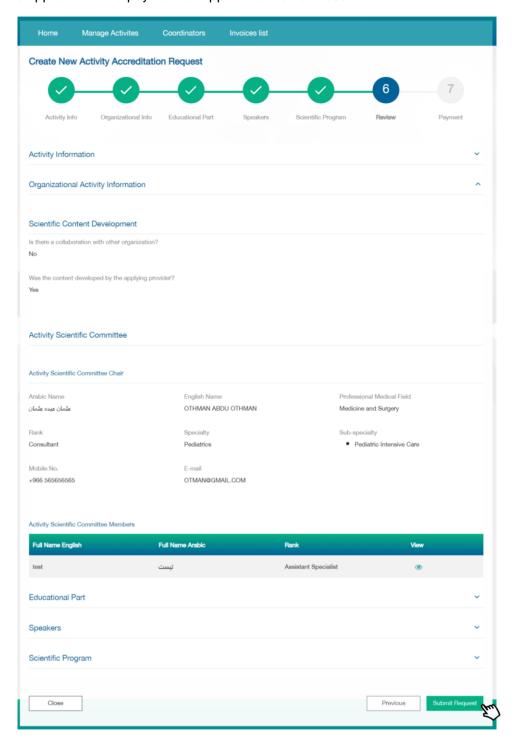

After clicking on , a pop-up window will appear to confirm application receipt and to notify that user cannot edit application after submitting.

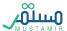

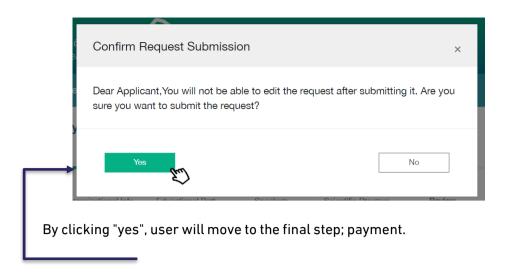

Step7: Payment

SADAD receipt information will appear with the payment expiration date. In case payment is not made before this date, application will be cancelled.

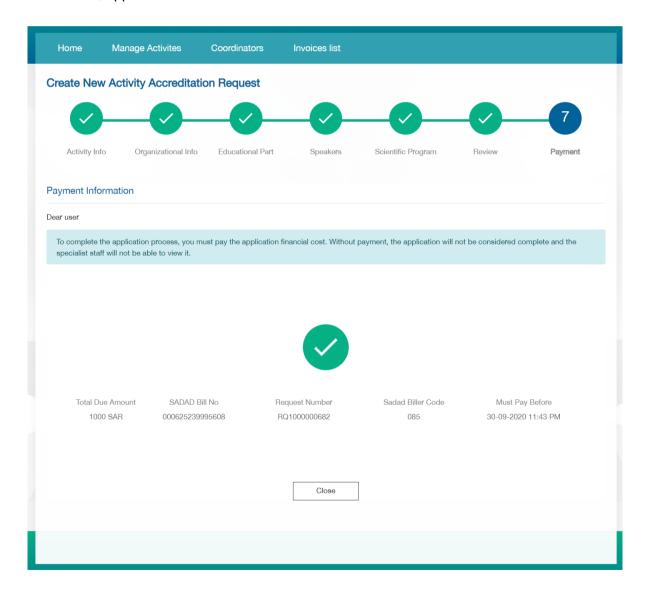

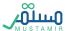

## Submit Internal Activity Accreditation Request

## Step1: Activity Information

Add all information related to the activity as illustrated in the previous activity

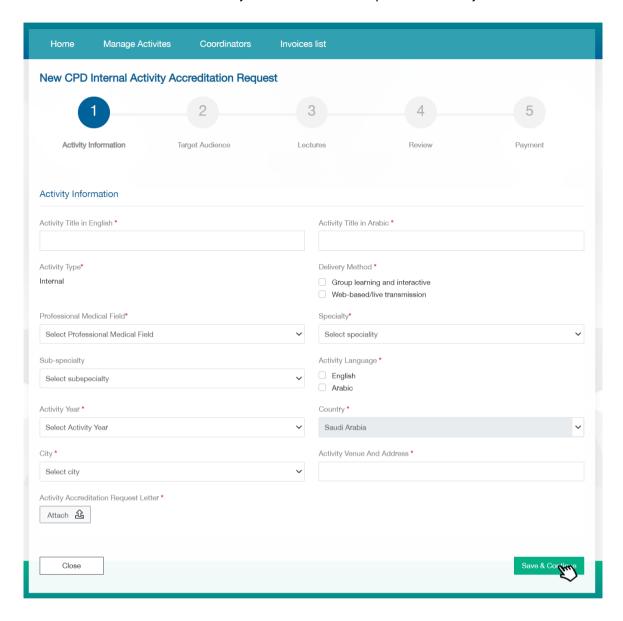

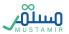

## Step 2: Target Audience

### Add one or more target group by selecting them from the list

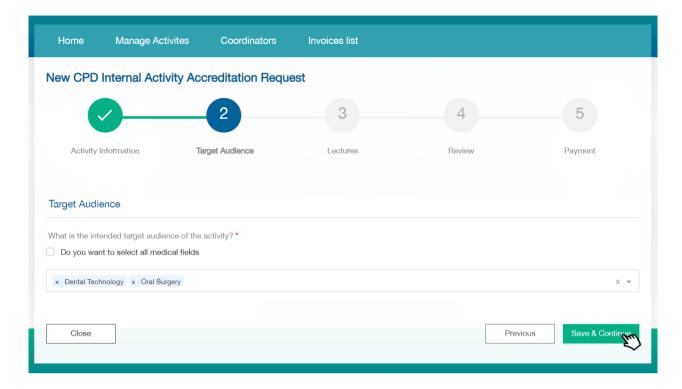

## Step 3: Lectures

## Add, edit and delete one or more lectures of the internal activity

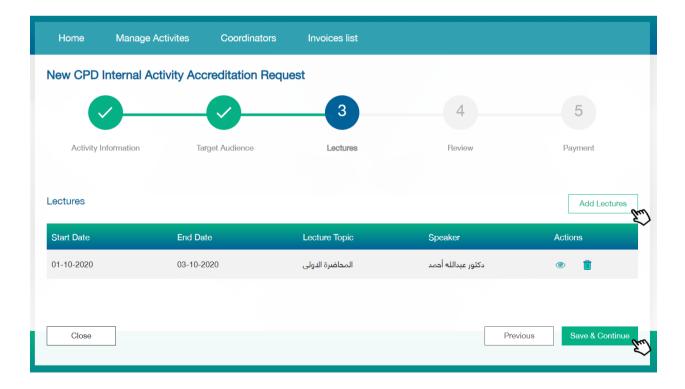

## Add internal lectures and the speaker of every lecture

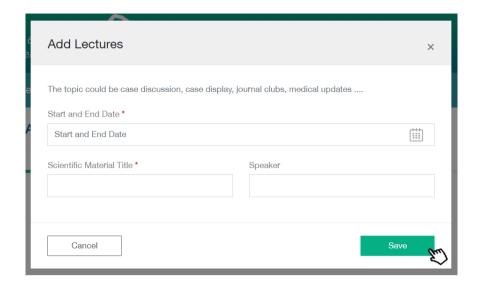

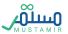

## Step 4: Review

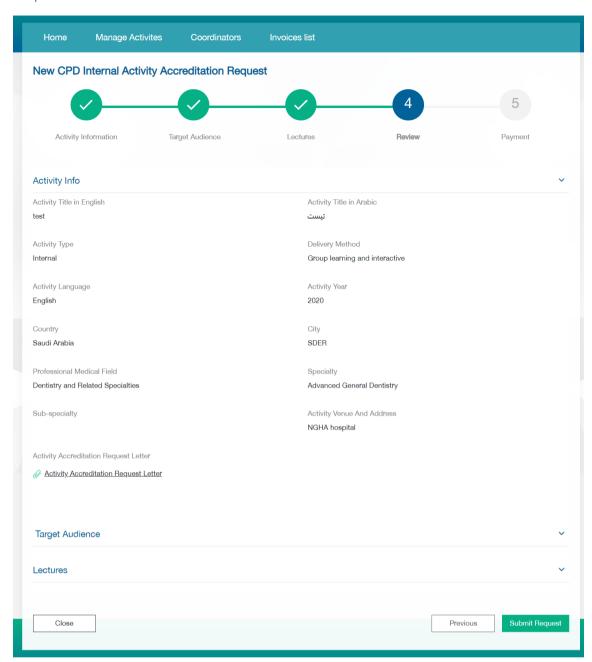

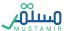

## Step5: Payment

SADAD receipt information will appear with the receipt expiration date. If payment is not made before this date, the application will be cancelled

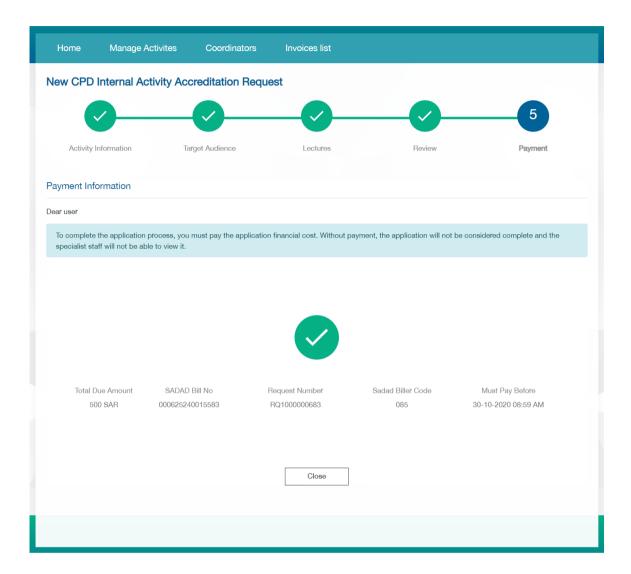

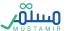

## **Submit Repeated Activity Accreditation Request**

It is required to accredit a previous ordinary or recurring activity to enable assigned users to apply for activity accreditation.

## Step1: Entering a Previous Accreditation Number

Add a previous Accreditation number of a previous activity (regular or repeated) to retrieve its information, and to update only the dates and location for the activity

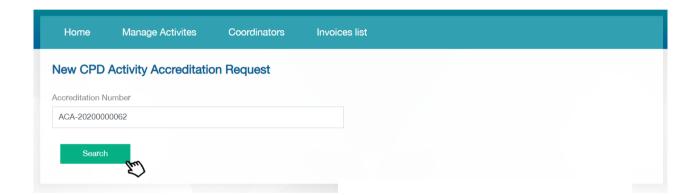

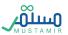

Step2: Retrieving the Activity Information

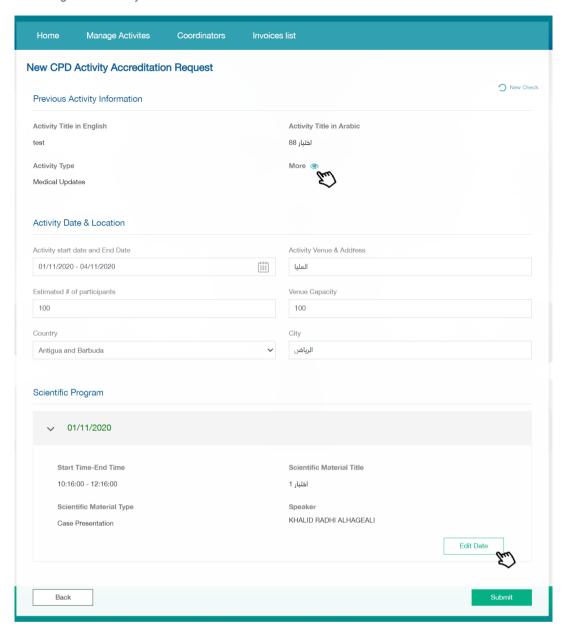

By clicking the icon "more", user can access the details of the previously accredited activity. Also, by clicking  $\begin{bmatrix} & & \\ & & \\ & & \end{bmatrix}$ , a pop-up window will appear to edit the dates of the scientific program of the new recurring activity

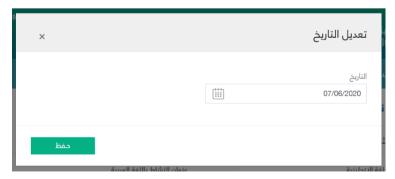

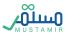

### Step3: Payment

After editing the date of the scientific program of the new recurring activity, user submits the application by clicking

Submit Request

to move to the payment step . SADAD receipt information will appear with the expiration date of the receipt. If payment is not made prior to this date, the application will be cancelled

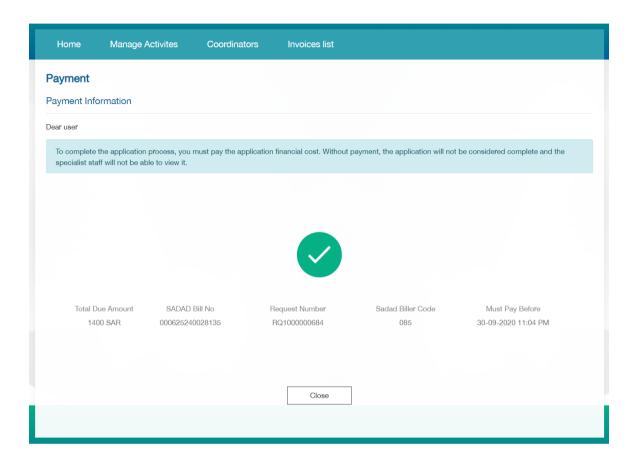

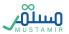

#### Submit Conference Initial Reservation

The Provider must submit an initial reservation for the date of the conference for the purpose of the organizational management of the SCFHS, based on the following conditions:

- 1- The initial reservation must be submitted 3 months before the conference start date
- 2- That there is a 30-day difference between the dates of two conferences in the same field of specialization in the Kingdom of Saudi Arabia

Submitting the initial reservation does not mean accrediting the conference, and the Provider must submit the conference accreditation request at least 21 working days prior to the conference start date

#### Step 1: Conference Information

After adding the initial reservation information, the information will be retrieved at the conference accreditation request.

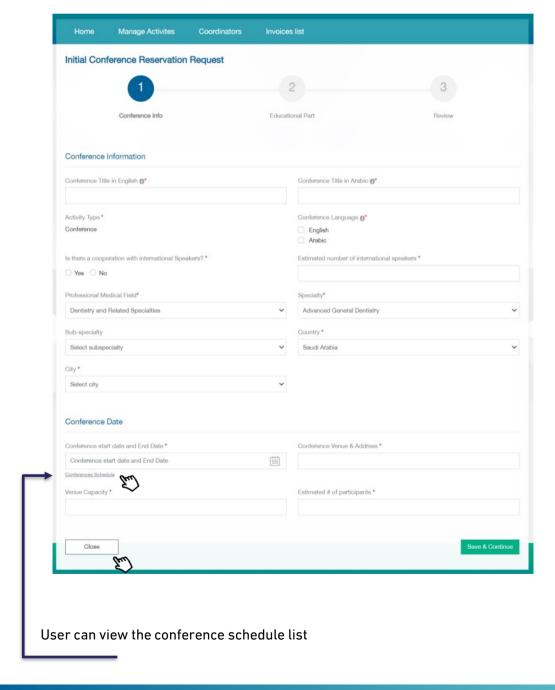

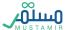

User can view the conference schedule list

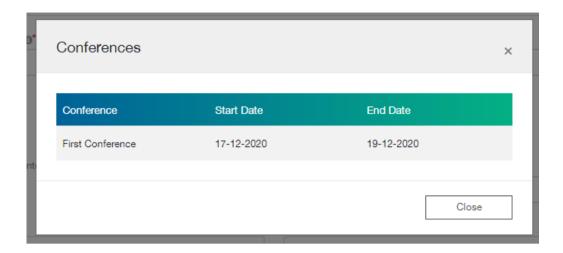

Only the dates available for booking will appear in the conference date calendar, according to the conditions and dates of the conferences, as the dates of the conferences will be shaded in dark color, and their details will be viewed by clicking on the conference schedule

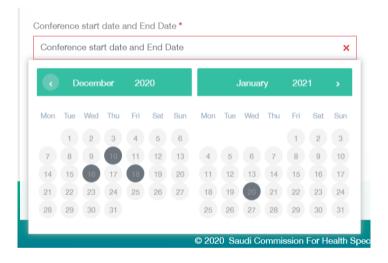

Step 2: Educational Part

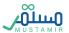

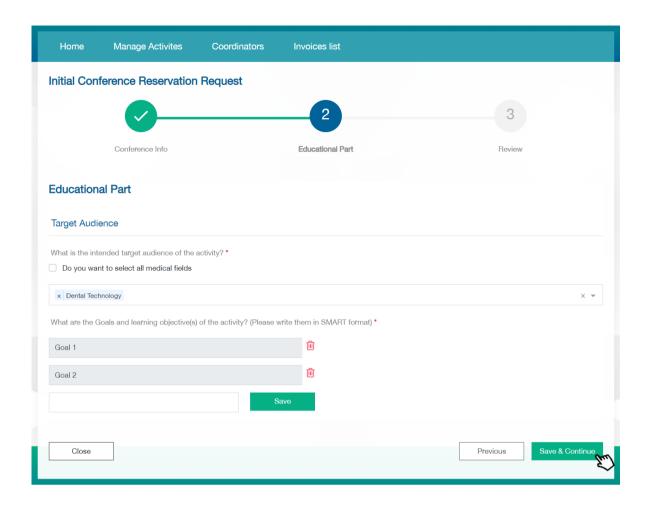

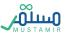

### Step 3: Review

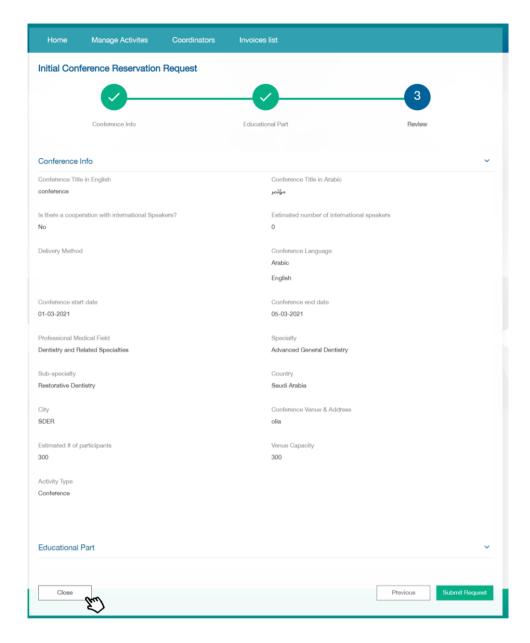

No date will be reserved for the conference without submitting the application for initial reservation.

After submitting the conference reservation request, the user can complete the application and go to submit a CPD conference accreditation request

## **Update Conference Initial Reservation**

User can update the initial reservation request by clicking "Update Reservation" after submitting the initial reservation and before submitting the conference Accreditation request.

After clicking "Update Reservation", the status of the request will be "New", the initial reservation date will be edited, and the previous date will be available and not reserved for all users of the system.

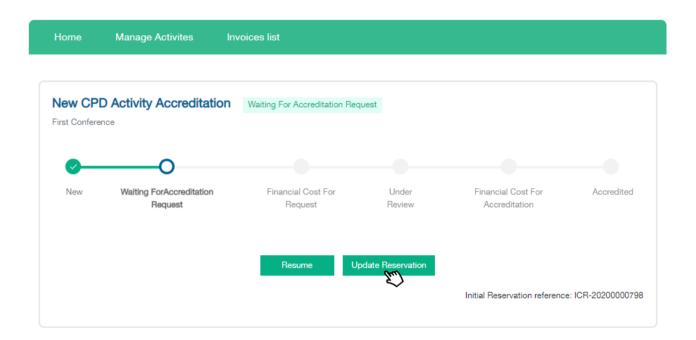

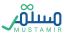

### **Submit Conference Accreditation Request**

## Step 1: Conference Information

Retrieving the initial reservation information without modifying some information, and it is shaded in gray

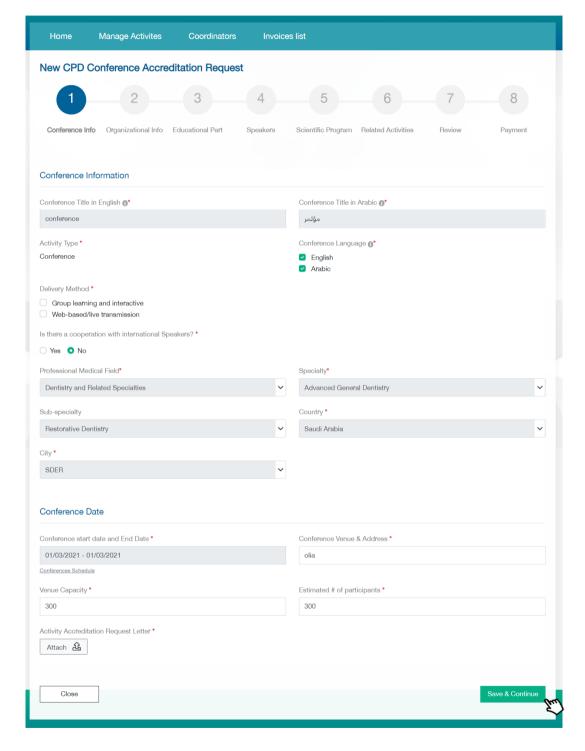

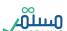

### Step 2: Organizational Information

New CPD Conference Accreditation Request 2 Organizational Conference Information Scientific Content Development ○ Yes O No Was the content developed by the applying provider?\* O Yes O No Conference Scientific Committee New Check Conference Scientific Committee Chair Registration & Classification Number \* 01RM9821 Arabic Name English Name Professional Medical Field عثمان عبده عثمان OTHMAN ABDU OTHMAN Medicine and Surgery Sub-specialty Pediatric Intensive Care Consultant Pediatrics +966 535353434 TEST@COMMT.COM Conference Scientific Committee Members Add Scientific Committee Memb Full Name Arabic Full Name English LEANAH AHMED Assistant Specialist لبنة احمد

List the organizational information for the conference and state whether there is cooperation with another party or not

Adding a Chairman of a scientific committee, and they need to be classified and is verified and his information retrieved by a practitioner

Adding members of a scientific committee and the possibility of modifying and deleting their information

By clicking on the button information

Add Scientific Committee member

a popup window will appear for adding

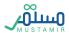

## Step 3: Educational Part

### The initial reservation information is retrieved with modifications permitted

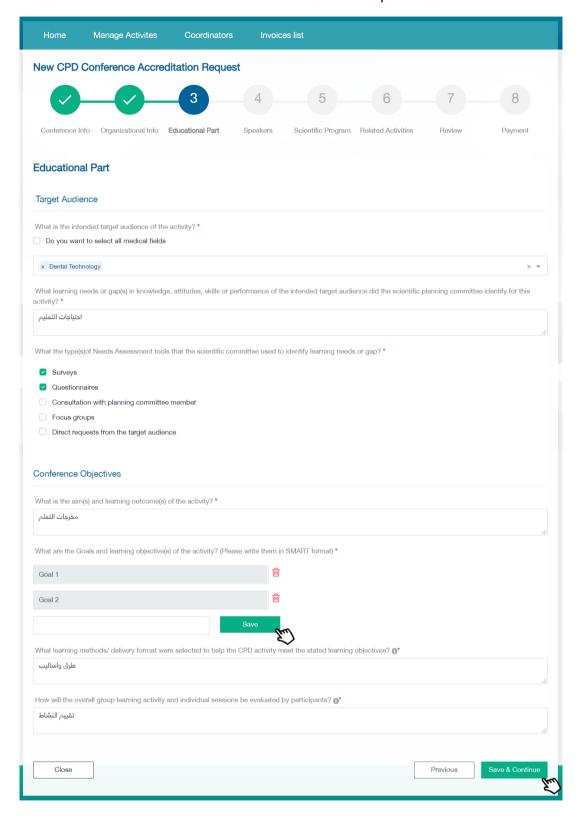

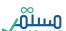

Step 4: Speakers

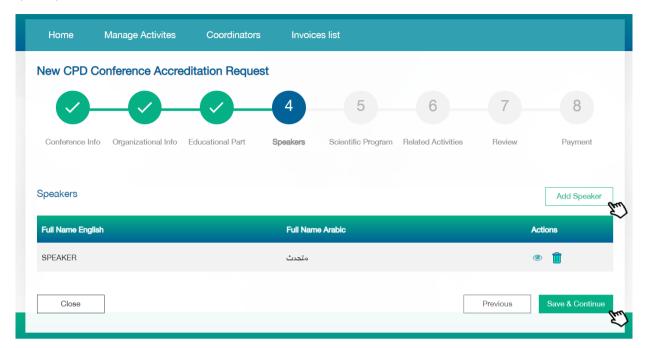

Step 5: Scientific Program

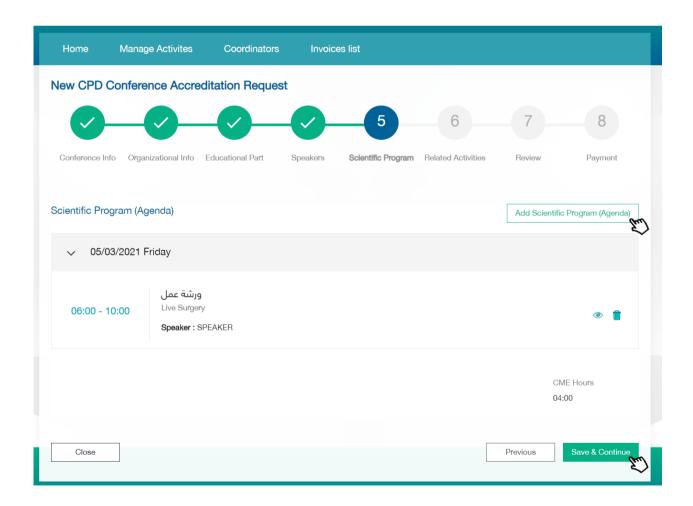

### Step 6: Workshops

By clicking on the button Add Workshop workshop, the button should be press again

a workshop is added, and every time to add a new

Ability to delete related activity before submission

Add the related activity information before moving to the next step

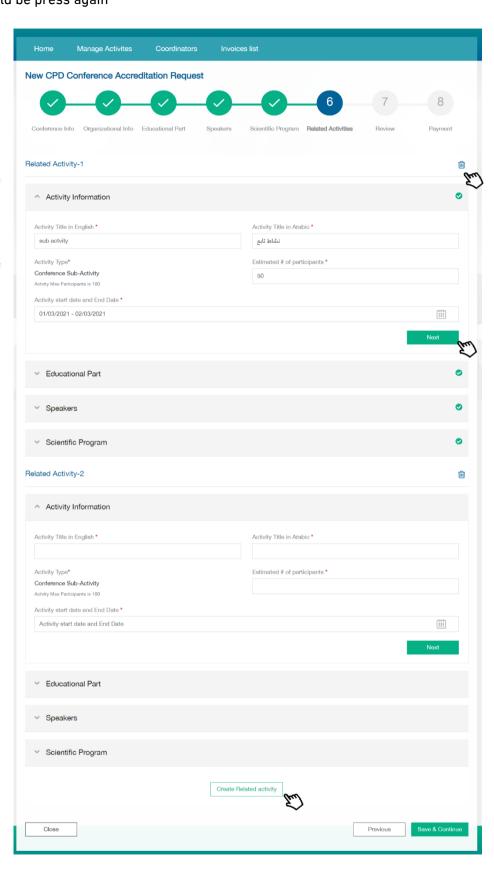

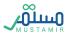

## Step 7: Review

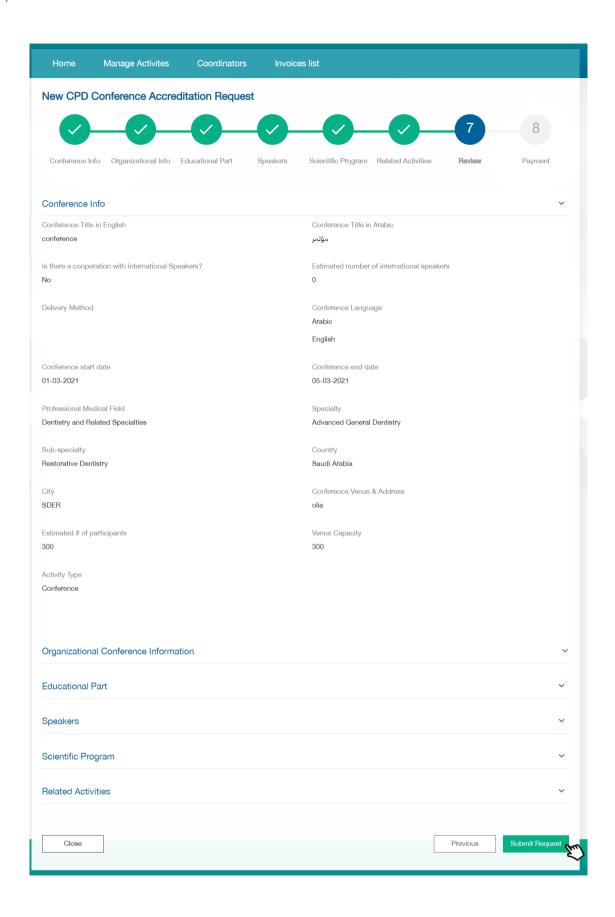

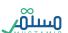

### Step 8: Payment

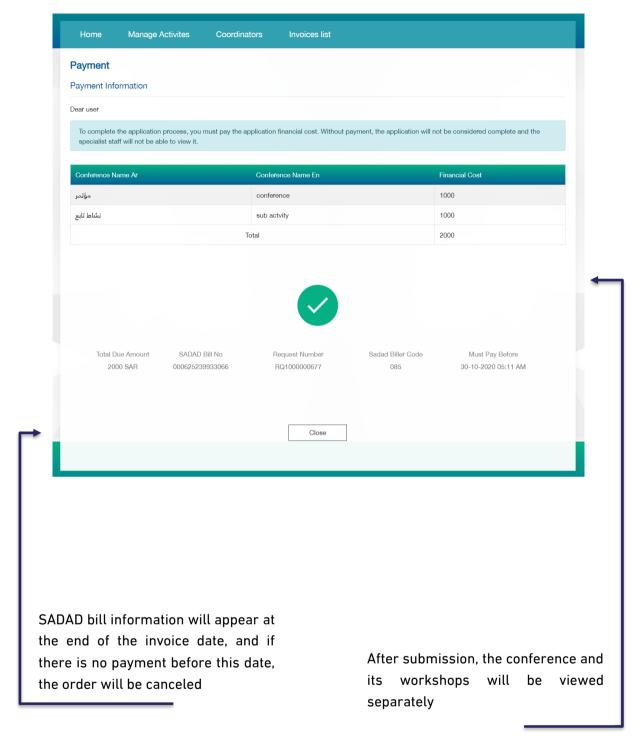

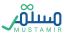

## **Submit Updating Activity Accredited Request**

The provider director or the coordinator will be able to request updated to the activity and update its information or scientific content after accreditation of the activity.

To update the activity, you must go to the accredited activities page, then go to the activity you want to request an update by clicking on "View" a pop-up window will appear to request an update of the activity content or request to update activity information.

**Activity information update request:** the user will be able to update the activity date - the activity location - the expected number of participants only.

Activity content update request: User will be able to generally update content for the activity.

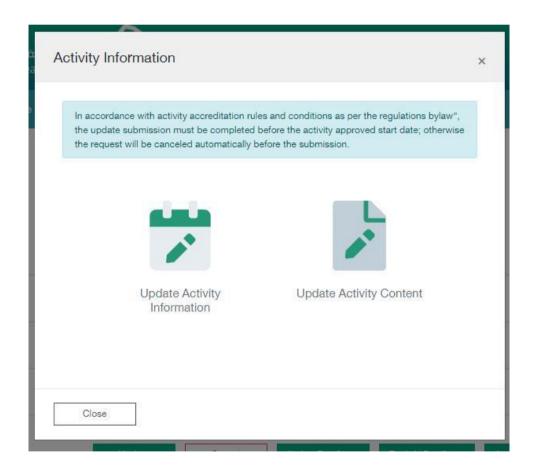

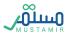

# Submit update activity information

By clicking on Update Activity Information, a window will appear to request the information needed to update

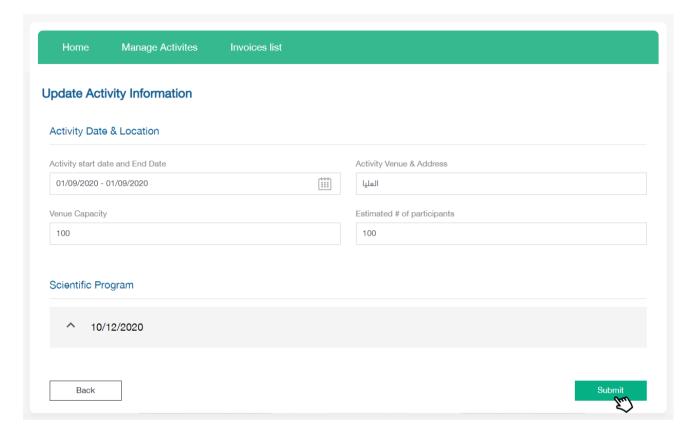

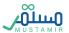

## Submit update conference information

By clicking on Update conference Information, a window will appear to request the information needed to update:

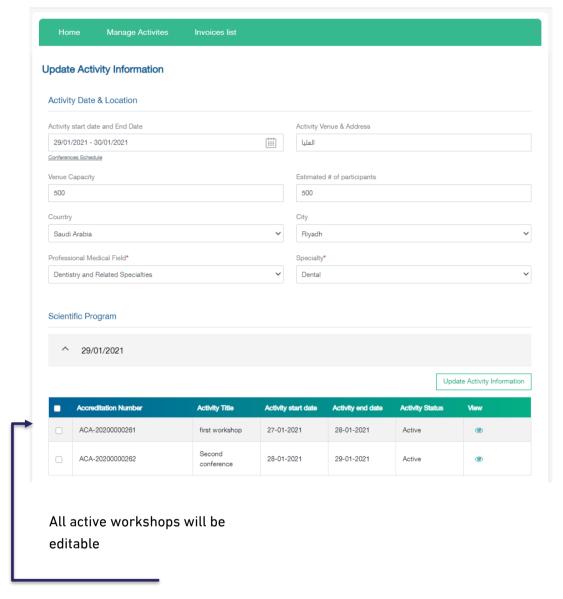

If you want to update information of a workshop with modifying the conference, you must choose the desired workshop and then click on "Update Activity Information"

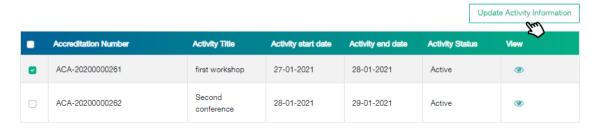

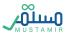

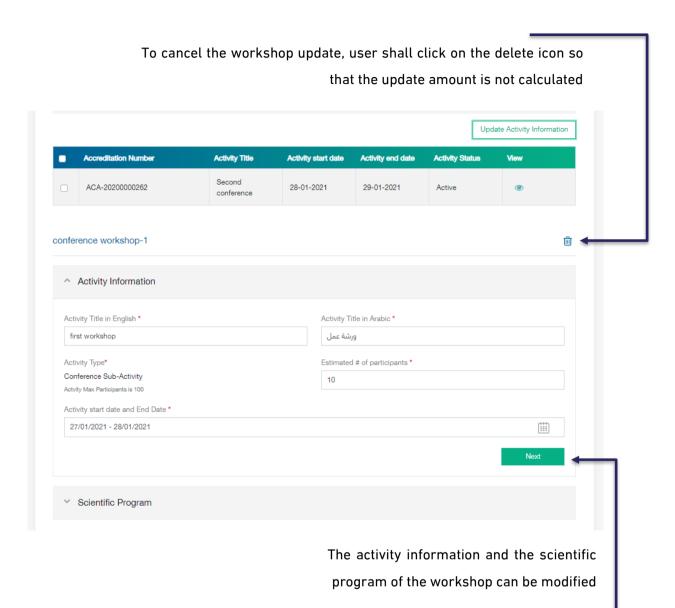

General conditions for updating activity information:

- The provider director or the coordinator can modify the activity information for accredited activities only.
- Activity information cannot be updated after recording hours of attendance.
- The year of activity cannot be modified for the internal activity after the beginning of the date of the first lecture.

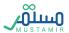

The date of the activity can be modified and the dates of the scientific program updated to coincide with the new date of the activity and the location of the activity and the number of expected participants can be modified.

By clicking on Submit the order will be submitted and an invoice will be created to update the activity information. Activity information update will not be approved until the update invoice is paid. Upon paying the bill, the activity information will be updated directly.

The invoice for updating activity information can be viewed by entering the activity requests page. Where there will be a new request of the type of "update activity information". Then By clicking on "display" where the user will be able to view the invoice under the status of the waiting for issuing payment for the request after paying The invoice will be the status of the request is accredited and the activity approval certificate will be updated with the updated information.

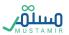

## Submit update activity content

By clicking on update activity content, all information for the activity will appear, subject to modification, where the user will be able to modify the information for any of the steps:

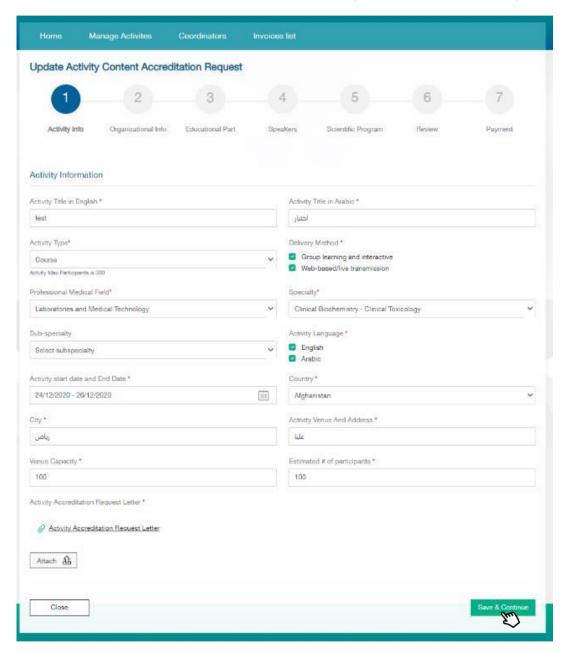

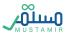

## Submit update conference content

By clicking on update conference content, all information for the conference will appear, subject to modification, where the user will be able to modify the information for any of the steps:

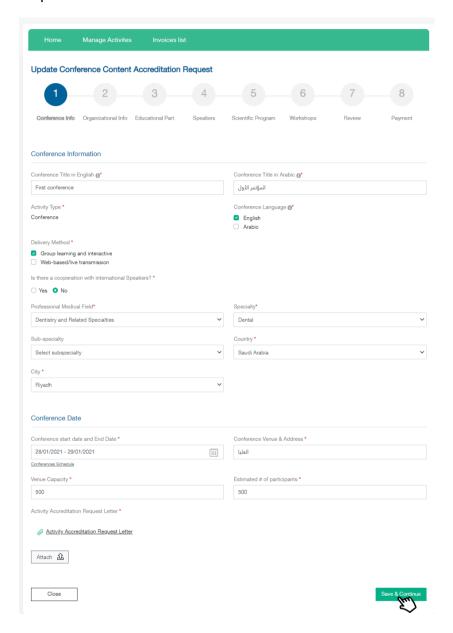

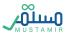

To update the workshops, user can update content through the "Workshops" step, then choose the required activity and click Update Activity Content

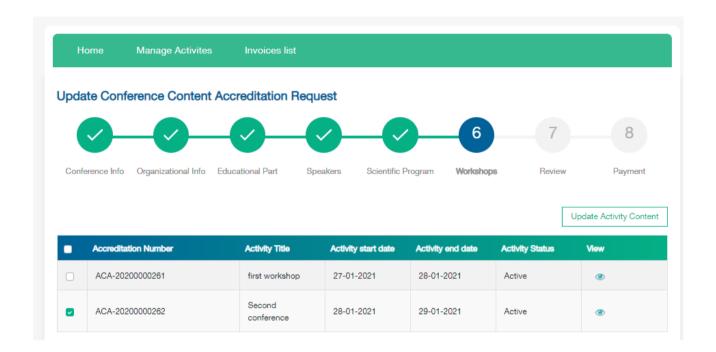

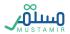

To cancel the workshop update, user shall click on the delete icon so that the update amount is not calculated

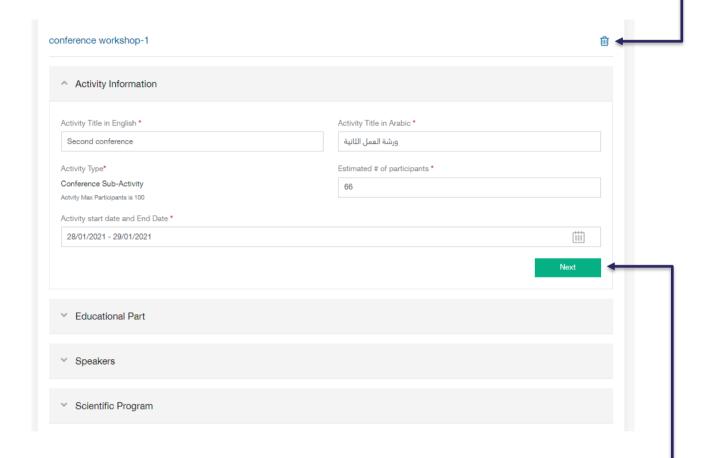

After updating the workshop content, you must click "Next" at each step to save the information

General conditions for updating the activity content:

- The provider director or the coordinator can modify the activity content for accredited activities only.
- It is not possible to update the content of an activity after the start date of the activity.
- Lectures ending on internal activities cannot be deleted or updated.
- The date of the updated activity must be at least 21 business days later.

The information can be modified and then click on Submit to create an invoice to update the activity content. The activity information update request will not be reviewed until the update request invoice is paid.

The activity content update invoice can be viewed by entering the activity requests page. Where there will be a new request of the activity content update type and then clicking on "display" where the user will be able to review the request under the status waiting for issuing payment for the request, after paying the bill the request status will be under review.

When there is an update to the scientific program and the addition of additional hours, a status will appear waiting for accreditation payment for the accreditation after approval of the request from the CPD management, where the provider will have to pay the bill for the difference in the number of CME hours. After the application is approved, the status of the application will be accredited, and the activity accreditation certificate will be updated with the updated information.

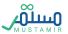

## Submit Cancel Activity Accreditation request

The Provider director or coordinator will be able to request a cancelation for accredited activity or cancel updating the content of the activity before the start of the activity date. Requests that are still under study or approved activities can be canceled also.

#### **Cancel Under Review Request**

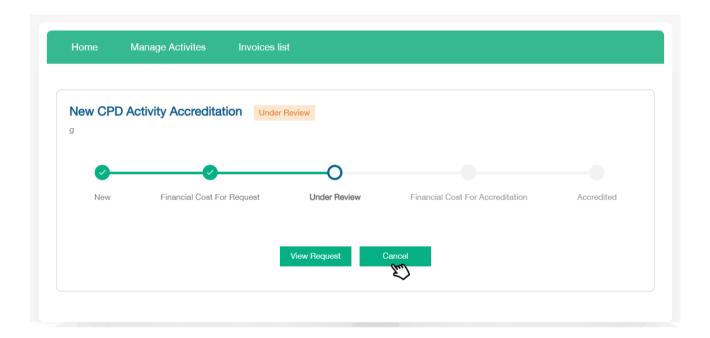

To cancel a requests, whether it is an activity request or a request to update content under review, you must enter the activity requests page, then enter the activity to be canceled by clicking on " and then clicking on Cancel where a window will appear to confirm the cancellation, and after approval, an invoice for canceling activity will appear. Activity cancellation will not be approved until the bill is paid.

The activity cancellation invoice can be viewed by entering the activity requests page. Where there will be a new request of the type of "activity cancellation". Then clicking on "display" where the user will be able to view the invoice under the status of waiting for cancellation payment after paying the bill will be the status of the request is approved and the activity will be canceled.

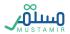

#### **Cancel Accredited Activity**

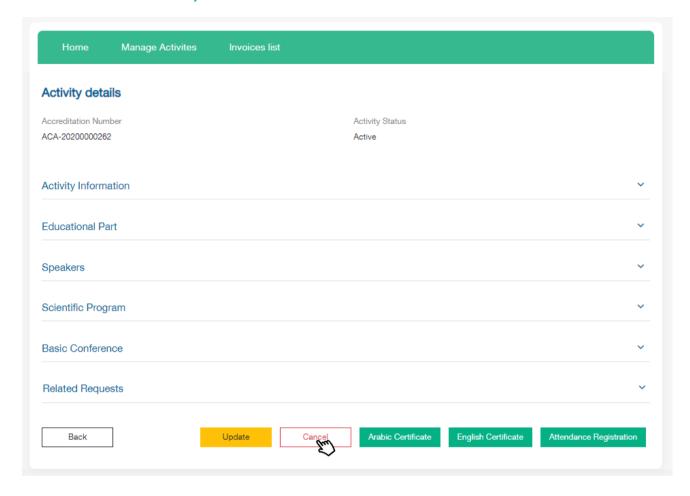

To cancel an accredited activity, you must go to the approved activities page. Then enter the activity to be canceled by clicking on "display" and then clicking on Cancel where a window will appear to confirm the cancellation, and after approval, an invoice for requesting an activity cancellation will appear. Activity cancellation will not be approved until the bill is paid.

The activity cancellation invoice can be viewed by entering the activity requests page. Where there will be a new request of the type of "activity cancellation" and then clicking on "display" where the user will be able to view the invoice under the status of waiting for cancelation payment of the cancellation after paying the bill will be The status of the request is accredited and the activity will be canceled.

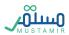

Cancellation of requests can be followed up in the previous requests tab for each approved activity on the previously mentioned approved activity details page.

For conference cancellation, All workshops will be automatically canceled.

#### **Review Related Requests**

The previous requests tab for each accredited activity will appear in the accredited activity details page, to follow up on requests to update and cancel the activity

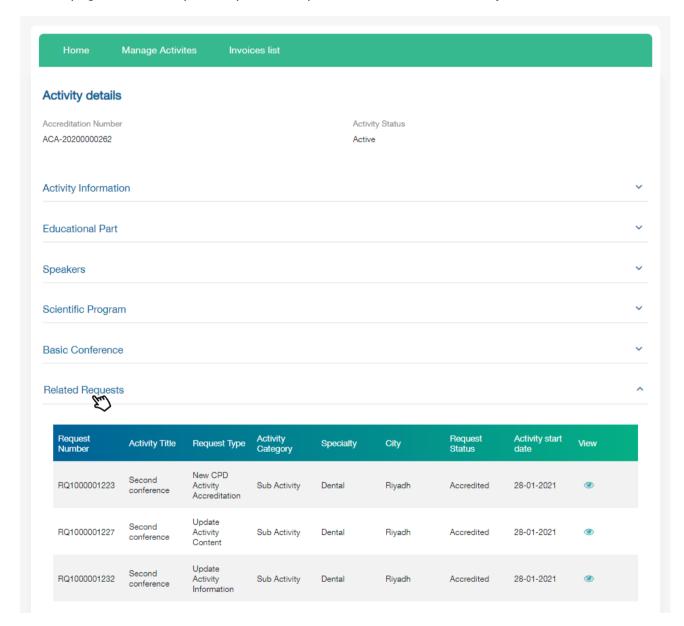

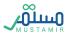

#### **CME Hours Registration**

The entity directors or coordinator will be able to register CME hours on the next day from the end of the activity until 21 working days. The user can register CME hours during this period with the number of hours previously accredited in the system.

General requirements for registering attendance:

- 1. You must ensure that the attendance list for the activity does not exceed the expected number of participants previously specified in the activity information.
- 2. Health practitioners should fall under the target group previously specified in activity information.
- 3. It is not permitted to register CME hours in more than one activity on the same date, unless the conference involved side activities.
- 4. The registration number and professional classification of the practitioner must be "classified and registered".
- 5. The health practitioner cannot be registered more than once for the same activity.

To register CME hours, you must log into the accredited activities page, then provide the activity information and register by clicking on "View" then where you will be redirected to the list of events or list of registrations according to the activity type.

You will be directed to the activities list if the activity type is an internal activity or a conference. If the activity type is ordinary or recurring, you will be directed to CME Hours Registration lists directly without going through the event list window.

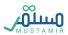

# Access accredited activities, then click "View"

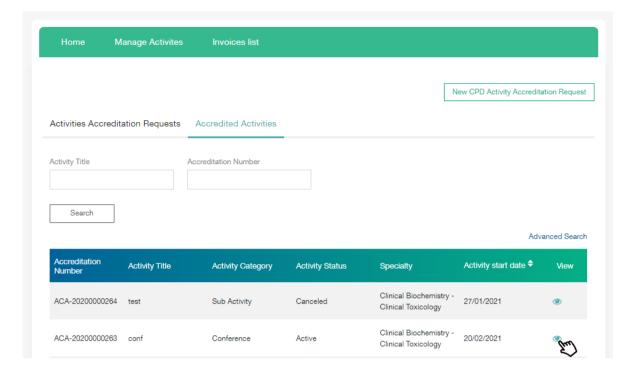

# Click on Attendance Registration to be redirected to the CME Hours Registration page

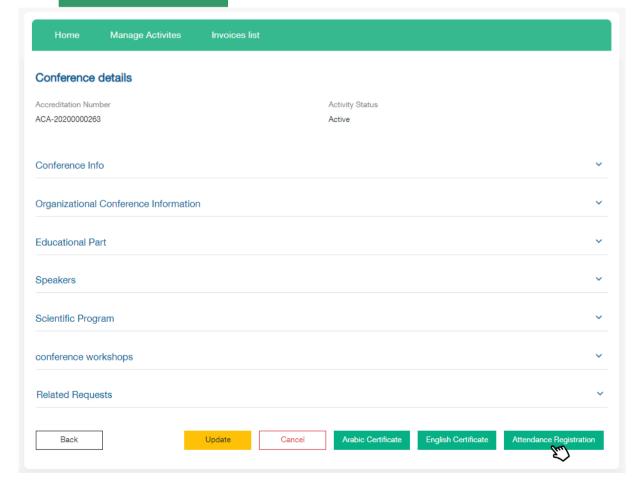

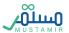

#### **Activities List**

This window will appear if the activity type is an internal activity or a conference. This window enables you to choose the required activity, as it contains a list of lectures or activities related to the conference. It will also show when registration is available.

Internal Activity: All registered and accredited lectures will appear.

Conference: The main conference will appear in addition to all side activities.

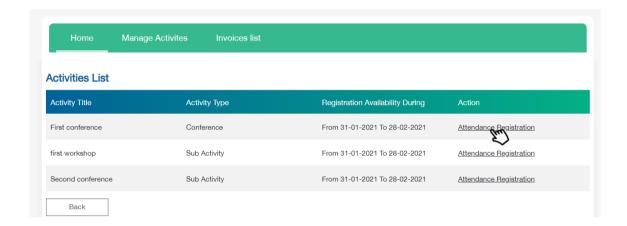

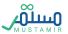

# **CME Hours Registration List**

After accessing CME Hours Registration List, the entity directors / coordinator will be able to register CME hours.

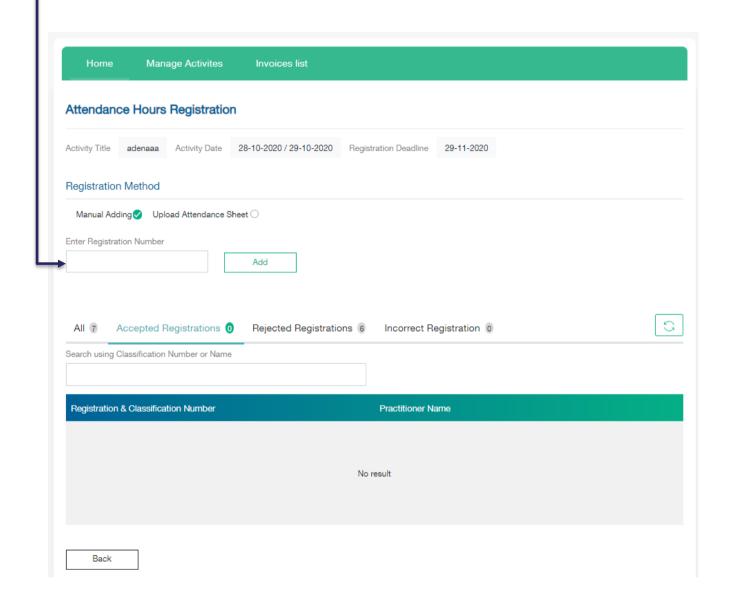

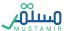

## Choosing a method for registering hours

The user can register CME hours by either attaching the CME List as an excel file, which enables them to register more than one practitioner in one step, or by adding them manually where the registration number and professional classification of the practitioner must be provided. A spate window will popup depending on the user's choice.

Attach a sheet List: Attach an Excel file of the CME list, containing registration numbers and professional classification.

Manual Adding: A practitioner registration number and professional classification can be entered

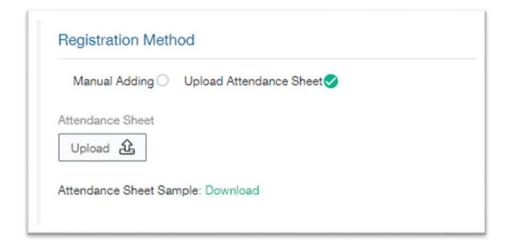

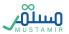

#### Attach the CME List

When choosing this method, the provider directors / coordinator must attach the Excel file to the CME list, where the attached example can be downloaded into the system to use for registering by clicking on download example from the window. The Excel file will be uploaded as a CME List.

#### Attendance Sheet

After uploading the Excel file for the attendance sheet, registration numbers and professional classification numbers can be added in the first column.

Registration numbers and professional classification of the CME list

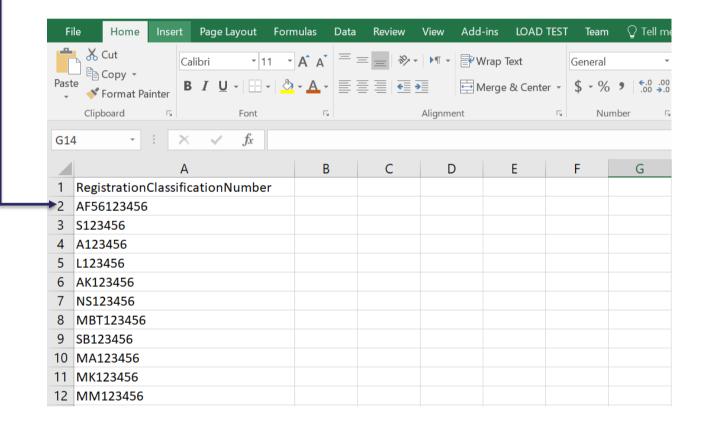

You must attach the Excel file after filling it out, then click "Attach" after uploading the file. Attendees will be sorted through three lists (registered attendees - incorrect registration numbers – declined records)

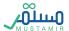

# **Adding Files Manually**

This feature enables you to add health practitioners by checking the health practitioner's number by entering it in the text box and then clicking on

Add where the practitioner will be sorted into one of these lists (registered attendees - incorrect registration numbers – declined records)

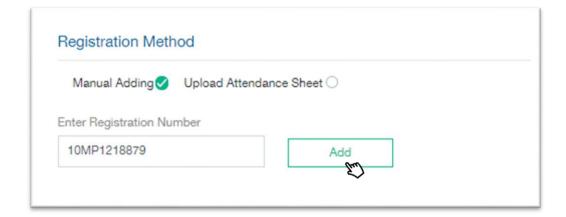

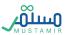

#### **Registrations List**

After uploading an Excel file or adding their data manually, attendees will be sorted into lists of records, which is comprised of four lists:

- All: Which contains all the registered practitioners.
- Approved registration: Contains the list of attendees whose hours were successfully registered.
- **Declined registration**: Contains numbers of practitioners whose hours are declined for specific & clear reason. The reason will appear next to each registration number.
- Incorrect registration: Contains the numbers which are incorrect or not found in Mumaris+

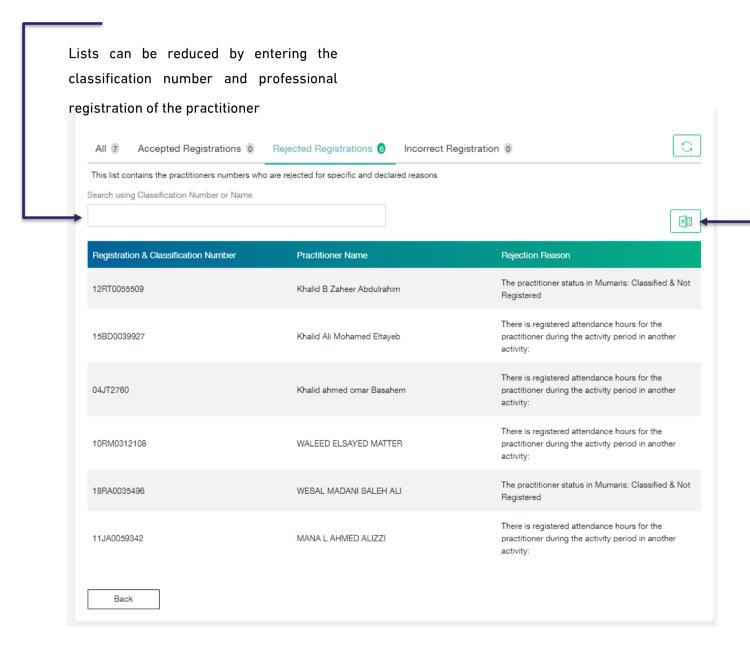

Lists can be exported to Excel files by clicking on Export button below each list

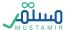

#### **Extend Hours Registration**

A request to extend attendance registration can be submitted after the activity registration period ends. User can raise the request after the activity ends for 90 days.

- After 90 days have passed since the end of the registration hours of attendance, the user will not be able to submit an extension request.
- If the request to extend attendance registration hours is rejected, the user will not be able to submit a new extension request for the same activity.
- User can't request to extend attendance registration hours more than once for the same activity

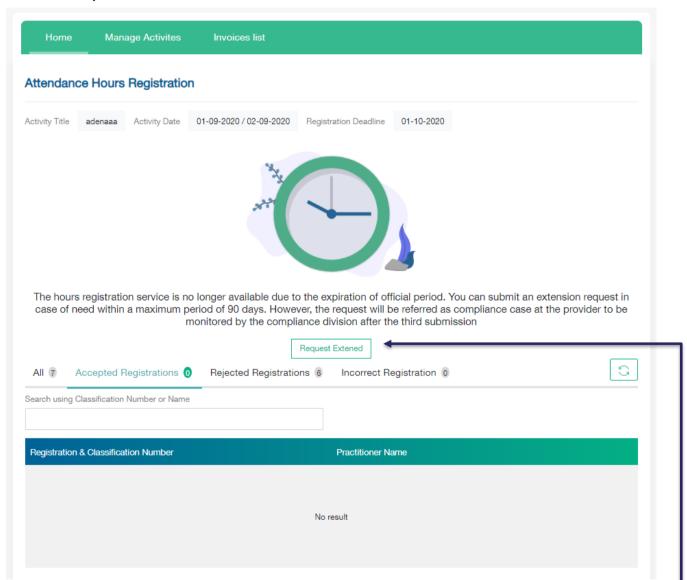

After the registration period ends, the user can submit an extension request for attendance registration by clicking on "Extension Request" from the hours registration page

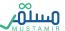

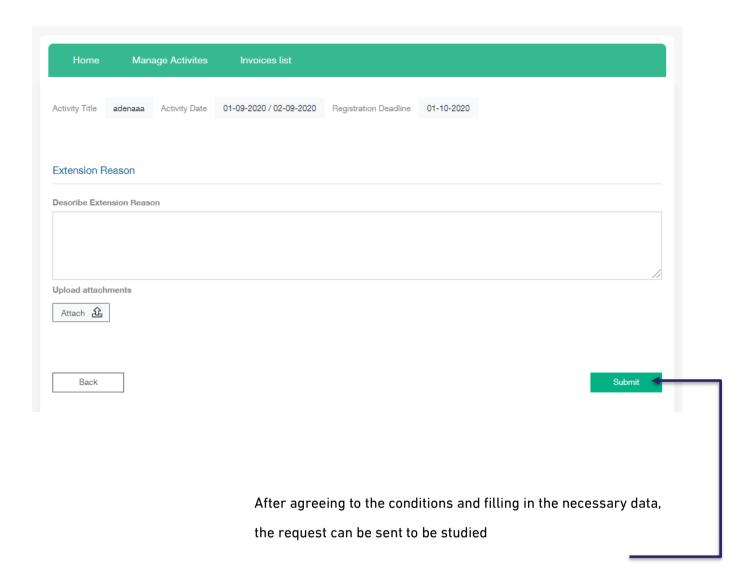

After submission, the request for extension of hours can be viewed by entering the activity requests page, where there will be a new request of the type "Extend Hours Registration". under the status of the "Under Review"

User can click on "display" o to view request details.

After approval of the extension request, the status of the application will be Approved. Registration will be extended for **3 days** from the date of approval, User will not be able to request an extension of attendance registration again for the same activity.

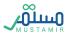

# Coordinators Management

The entity directors can manage the accounts of the coordinators previously registered in the system by accessing the coordinators list.

#### **Coordinators List**

A list that provides access to the system coordinators and enables you to:

- •Find a coordinator
- Browse users by clicking on the display icon

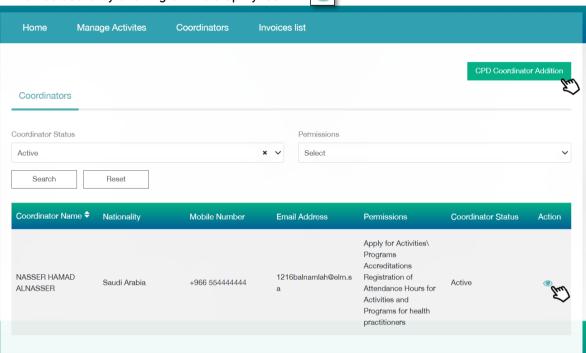

#### Search for a coordinator

The list of coordinators can be filtered by using the following drop-down lists:

- 1- Coordinator activation status
- 2- Authority

To reset the search listings, you can click on Search and then click

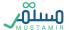

#### **View Coordinator**

In the coordinator details window, the entity's directors can manage the coordinators and take relavant actions.

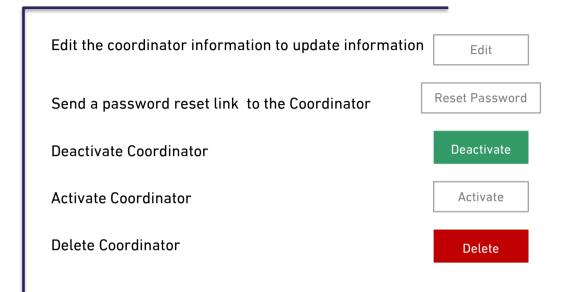

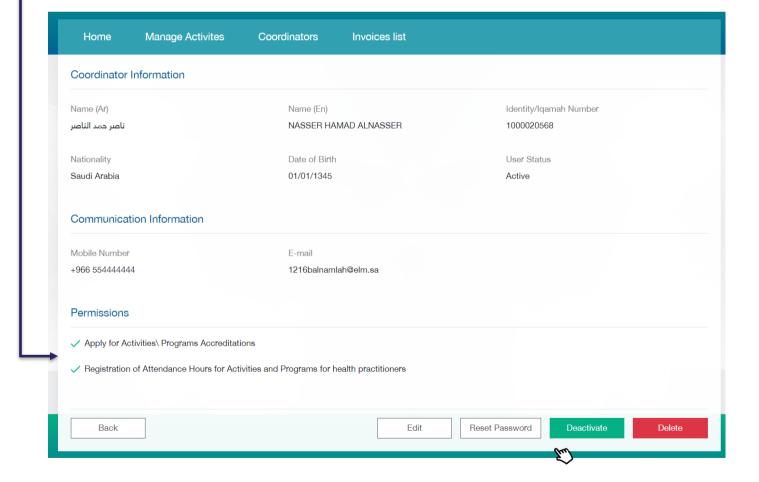

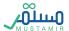

#### **Edit Coordinator**

The provider directors can edit the coordinator's data and then update it by clicking on The following coordinator information can be edited:

Save

- 1- Mobile number
- 2- Coordinator permissions and authority

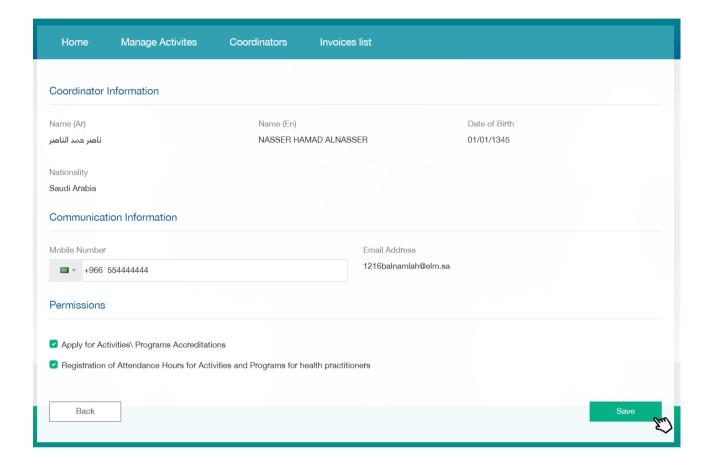

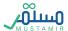

#### Reset Password

The entity directors can reset the coordinator's password by clicking on

Reset password

where the system will send a message to the coordinator's email containing the password reset link.

#### **User Deactivation**

The entity directors can deactivate the activated coordinator by clicking on coordinator status will be updated to "deactivated" upon completion of the process.

#### User activation

The entity directors can activate the suspended coordinator by clicking on Activate where the coordinator's status will be updated to "activated" upon completion of the process.

#### Delete the user

The entity directors can delete the coordinator by clicking on where the coordinator will be removed from the system and will not appear in the coordinators list again.

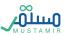

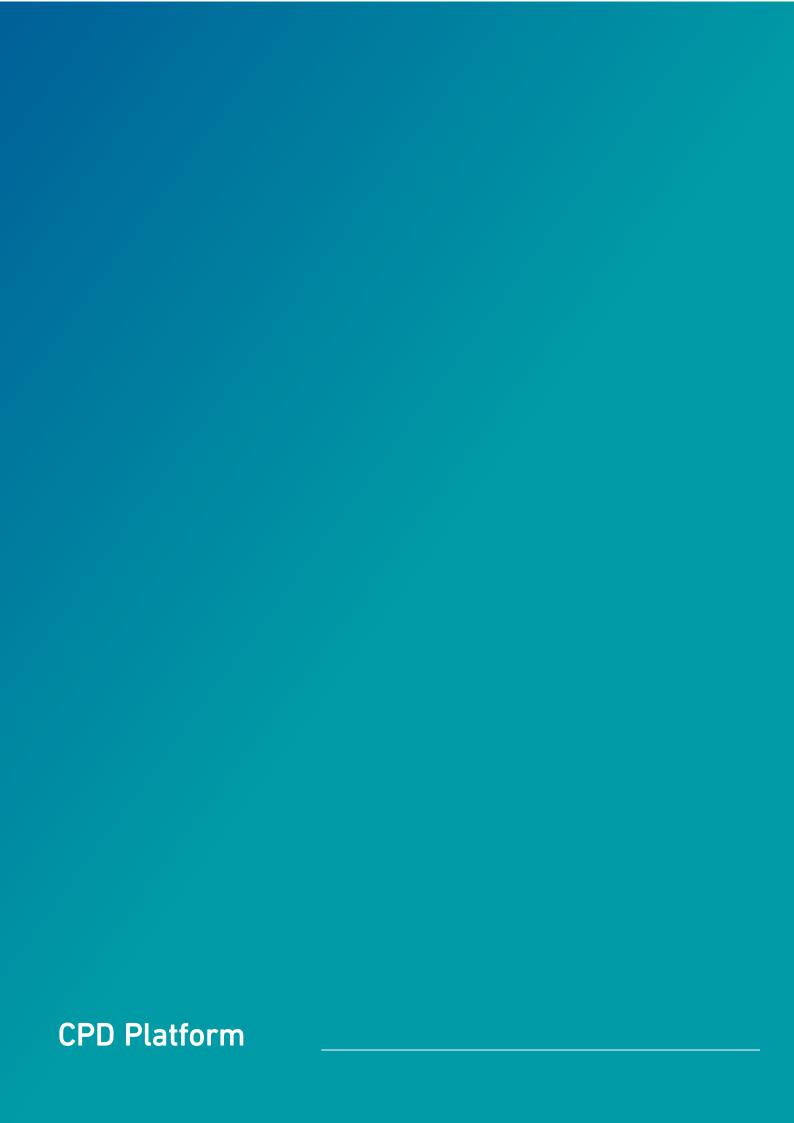